## Velocity Tool

### Vendor FAQs

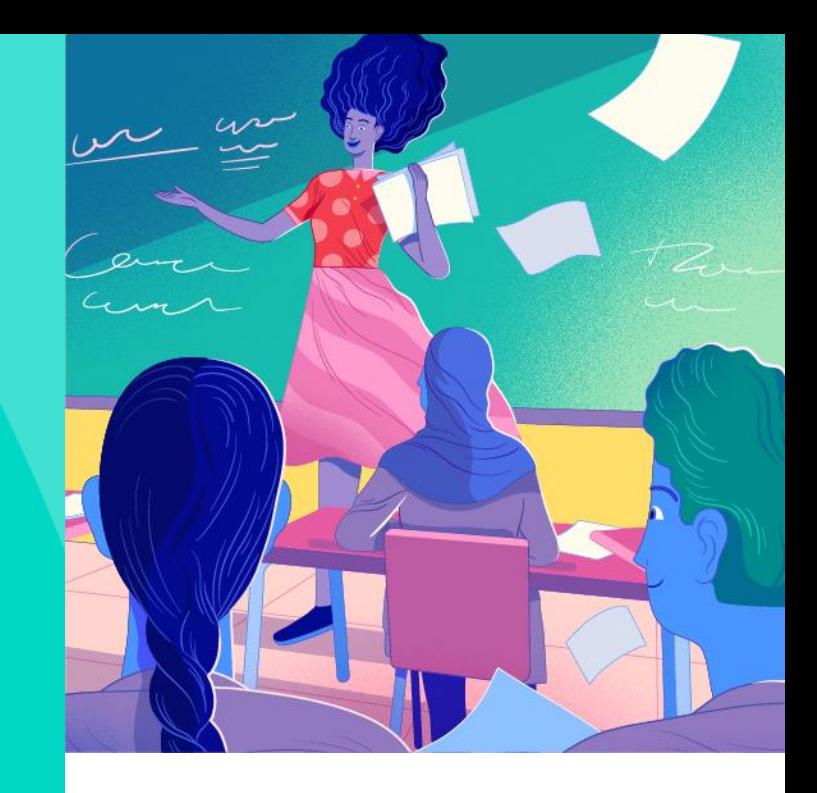

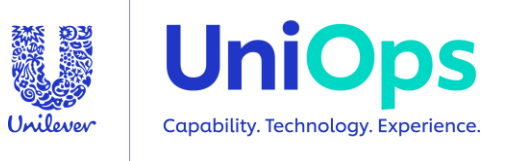

### FAQs

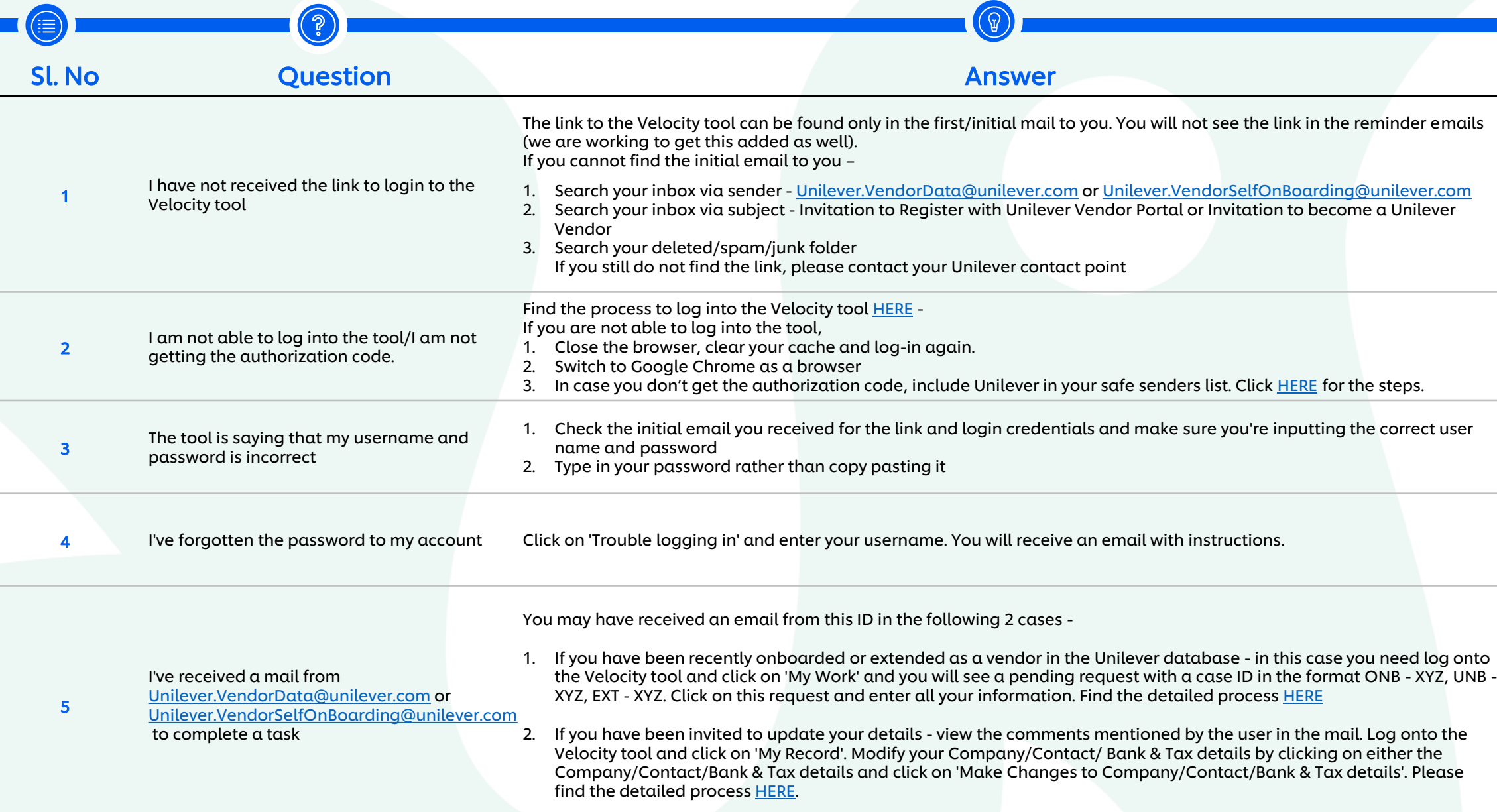

A

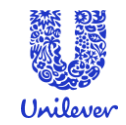

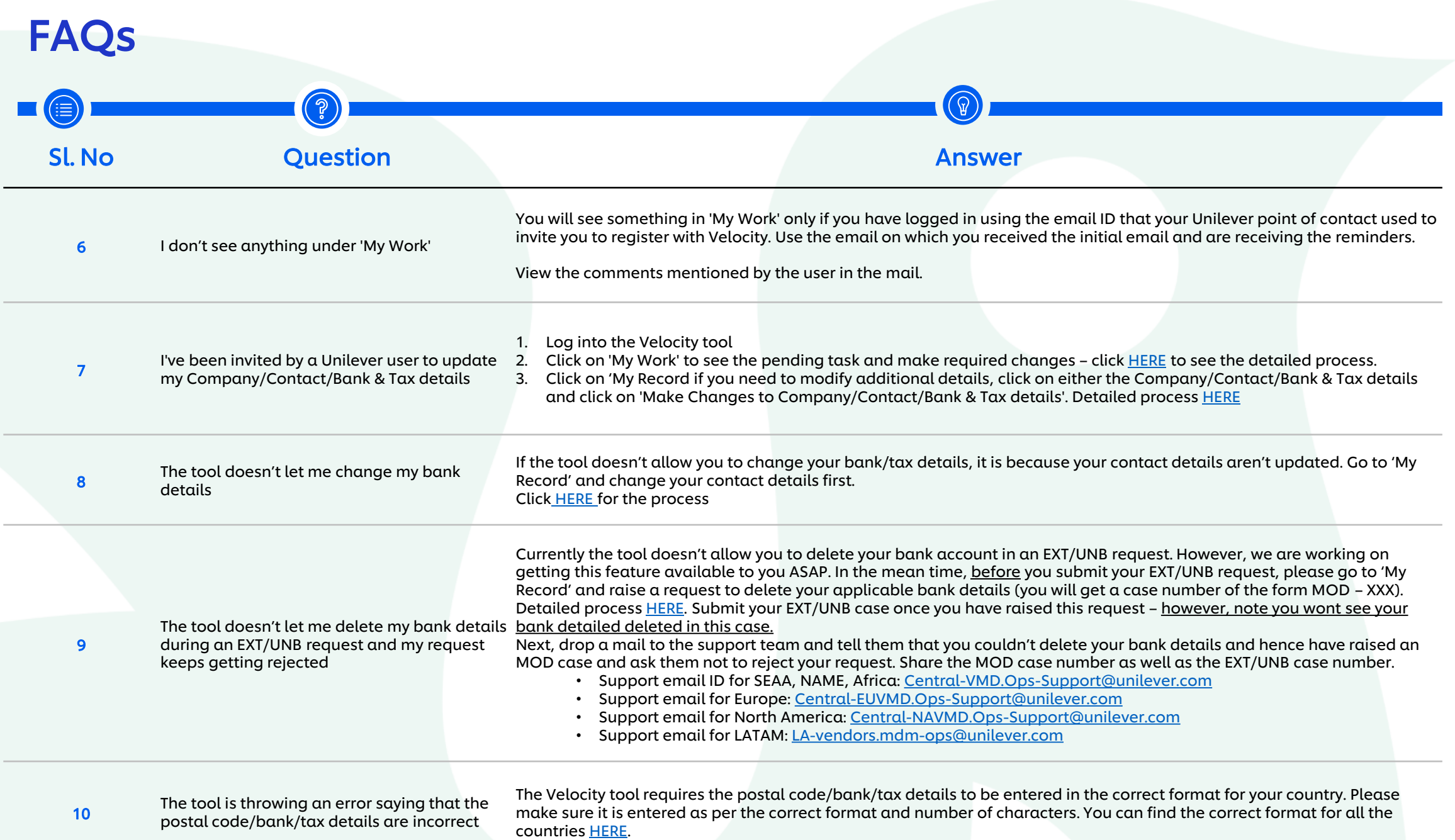

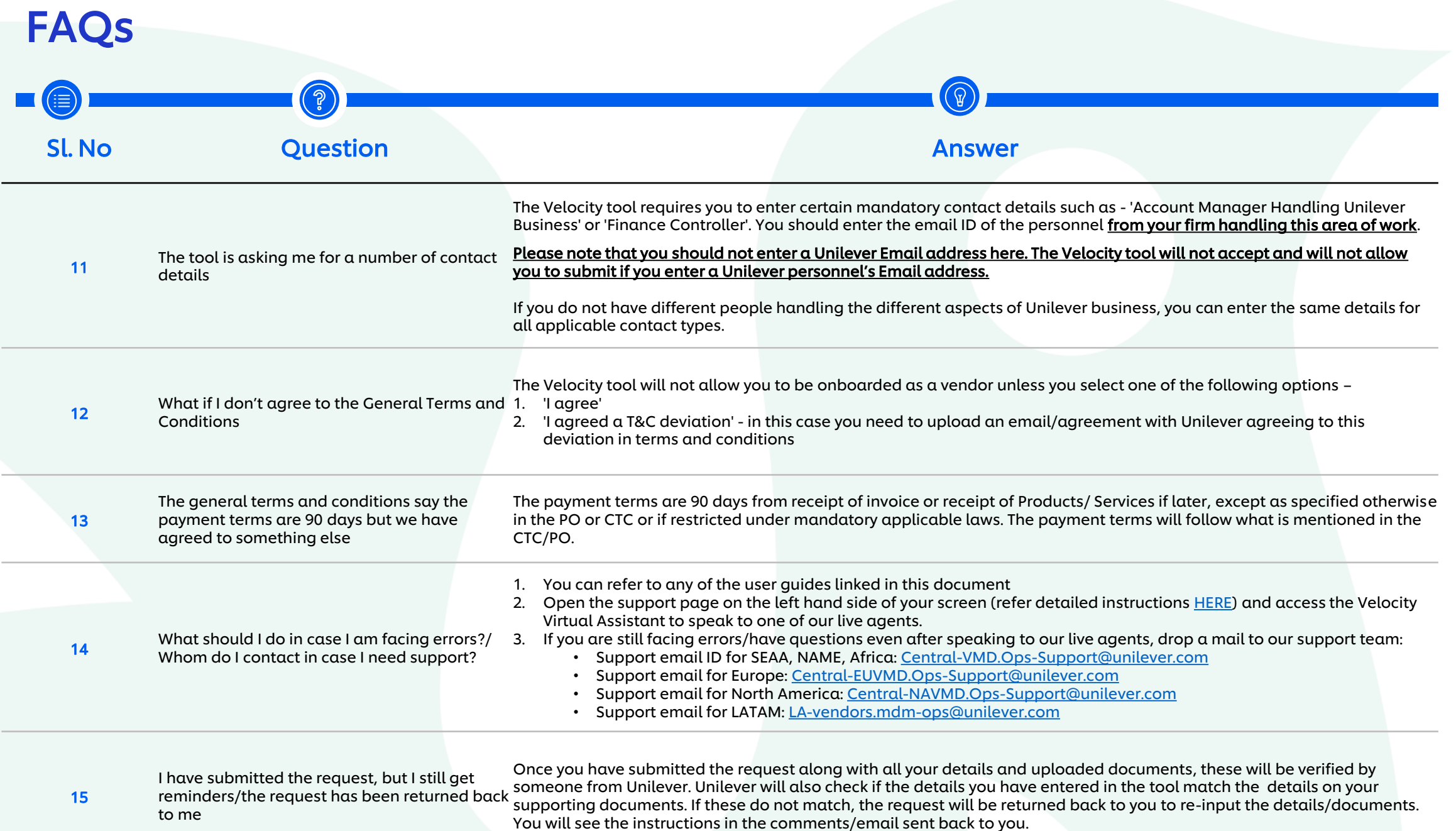

### <span id="page-4-0"></span>Login to Velocity Tool

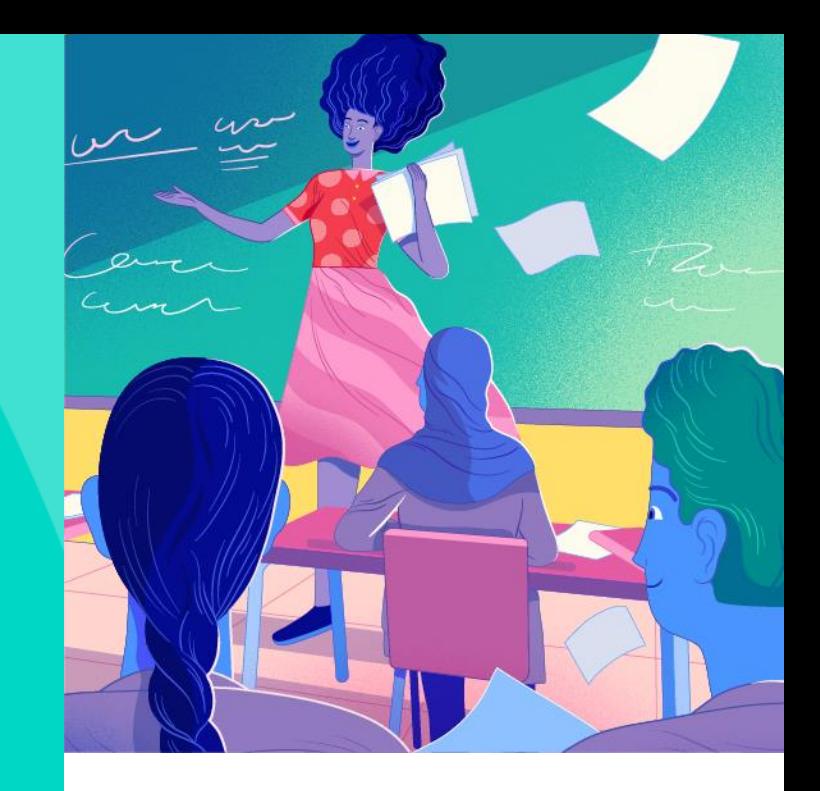

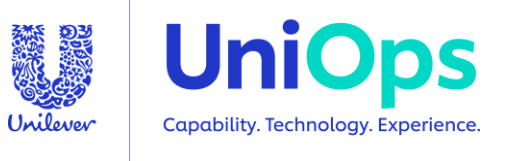

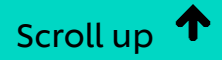

#### To onboard as a new vendor or to verify your existing details you will receive an email invitation from Unilever, containing a username and password. Click on the link to login to Velocity.

Dear Vendor.

"Click Here" to login

Use the username/password in the mail to login to the tool

You have been invited by Unilever contact - pgrst@unilever.com to regist ar as a Unilever Vendor, - Case number ONB/EXT/UNB - 1234 Vendor code 0051234567 Germany Vendor ABCD

- Please click here to register for our Vendor Tool and submit the details requested. Your username and temporary password are as follows: 1.
	- Username: abcd@xyz.com

Temporary Password: \*\*\*\*\*\*\*\*

(Please note: If the temporary password field is blank, there is already an account set up to this email address. Just enter the tool using the link above and enter or reset your password. This tool will not allow any other users to have access for your Organisation's account)

The tool will also require you to enter an "Authorization Code" each time you log on. You will be mailed this during each logon to the tool. 2.

#### Note:

- Please ensure that the following documents are available to update your information in Velocity a)
	- Company Letterhead/Invoice 1.
	- Bank Confirmation Document/Pre-printed cheque leaf 2.
- The invitation link will be deactivated if the request is not submitted within 14 days  $\mathbf{b}$
- If you have difficulties accessing the tool please try the following steps: c)
	- Use chrome vs Internet Explorer 1.
	- Type out your Email ID/Password do not copy and paste -2.
	- Still having issues? Try clearing your internet history/cache 3.
	- If all of the above fail, please send a screenshot of the error message to the Unilever support team <Xyz@Unilever.com> so they can get support 4.
- It is necessary to complete and update the accurate details on the tool to ensure the timely payments
- Once you are logged in to Velocity, you can also use the "Ask Velocity" for any support as shown below  $e)$

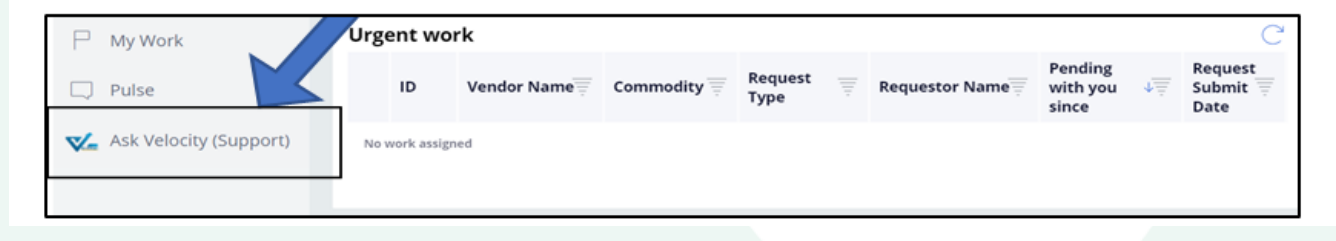

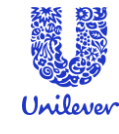

Login to Velocity (if you are using the tool for the first time you will have been emailed a user name & password). Make sure you use the email ID to which the initial email was sent to or you will not be able to login and see your pending task.

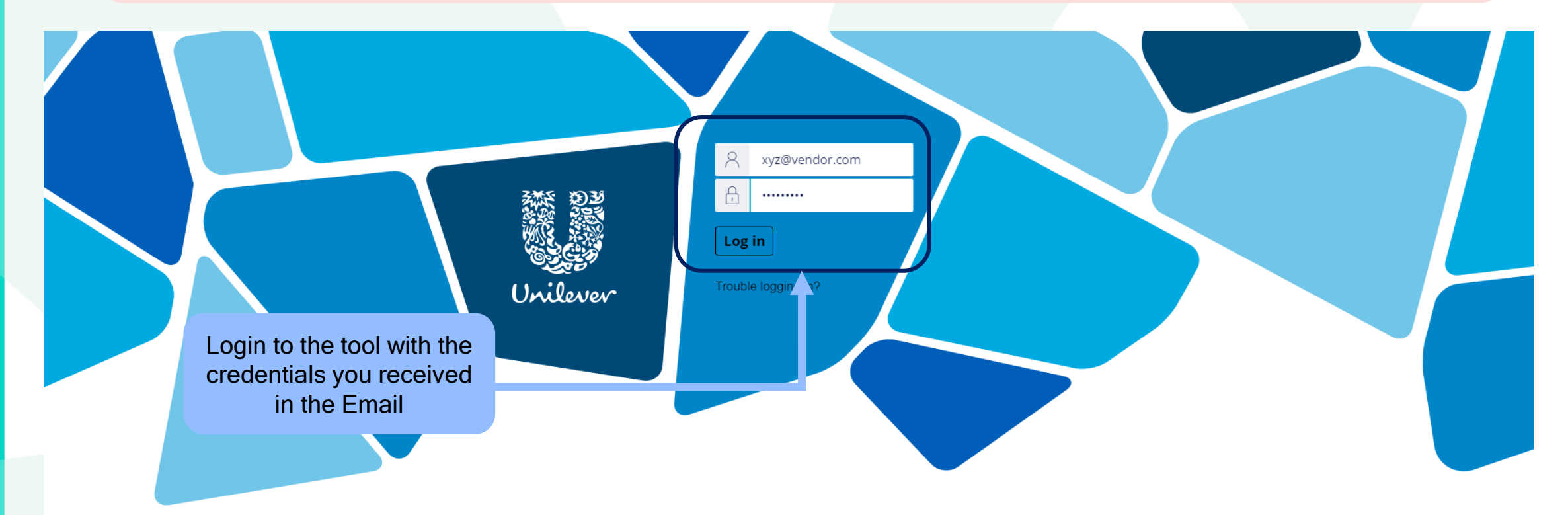

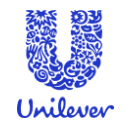

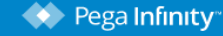

PEGA 8.1.4 COPYRIGHT @ 2001-2019 PEGASYSTEMS INC. ALL RIGHTS RESERVED. PEGASYSTEMS@

The first time you login to Velocity, you will need to change the password. If you do not get the authorisation code, please include all Unilever email IDs in your safe senders list of your inbox. Click [HERE](#page-28-0) for the steps.

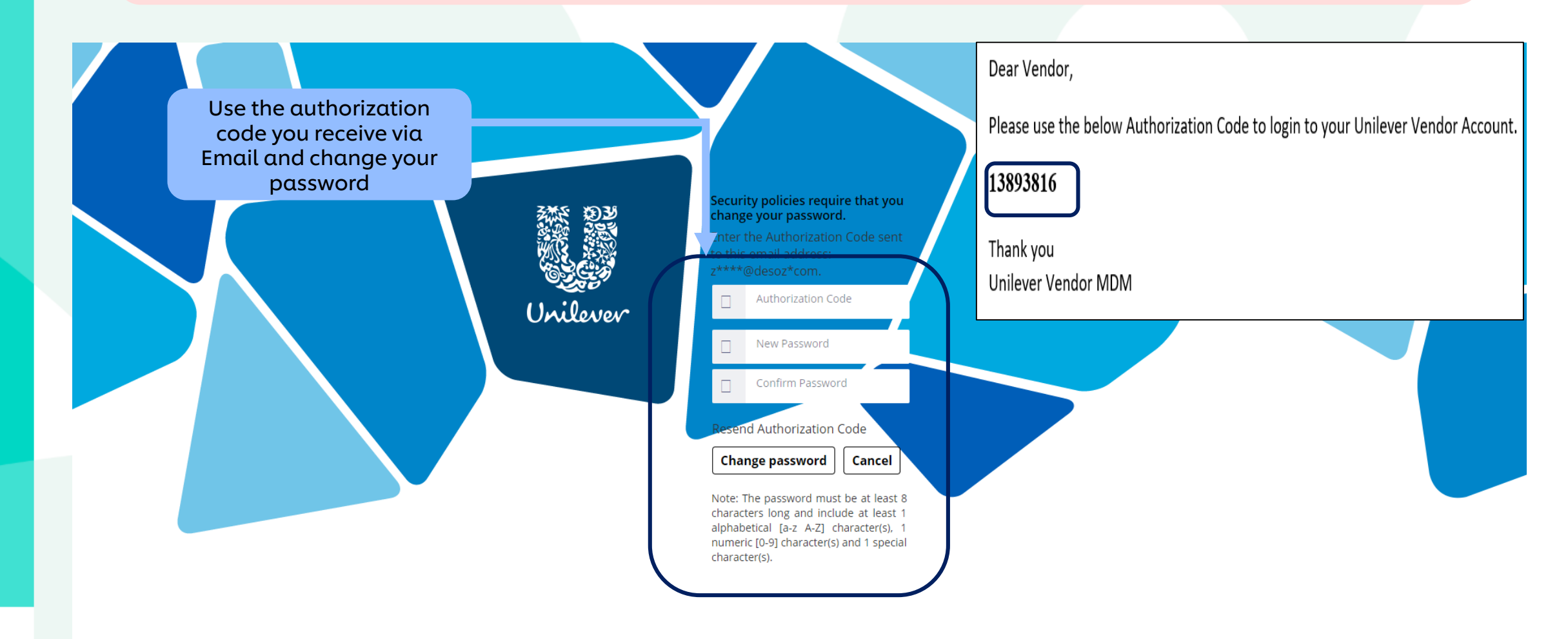

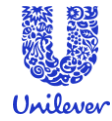

Each time you login to Velocity, you will need to enter the Authorization Code sent to you via email. If you do not get the authorisation code, please include all Unilever email IDs in your safe senders list of your inbox. Click [HERE](#page-28-0) for the steps.

#### **Verify Authorisation Code**

An Authorisation Code has been sent to your email. Enter it below to login to the application

Authorisation Code

**Resend Authorisation Code** 

 $C$ ance

Unilever

**Verify Authorisation Code** 

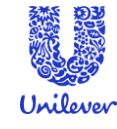

### <span id="page-9-0"></span>Onboard or Verify Data

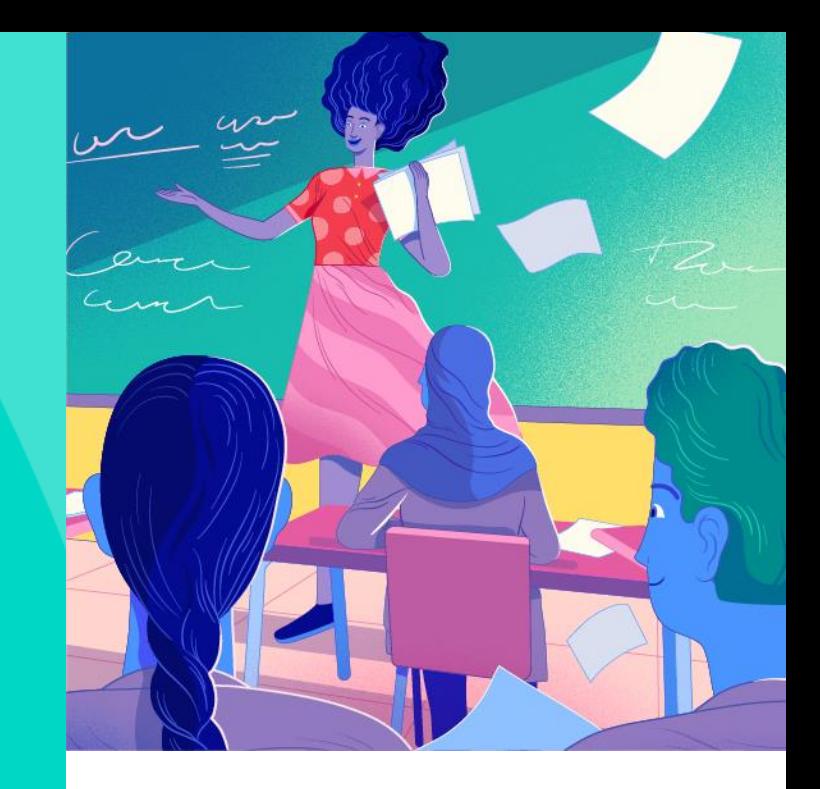

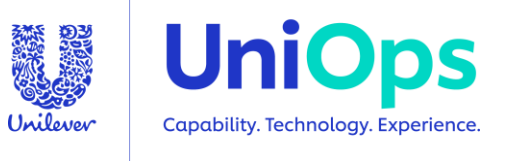

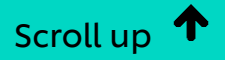

#### You will find the request you need to complete in the "My Work" section of the screen.

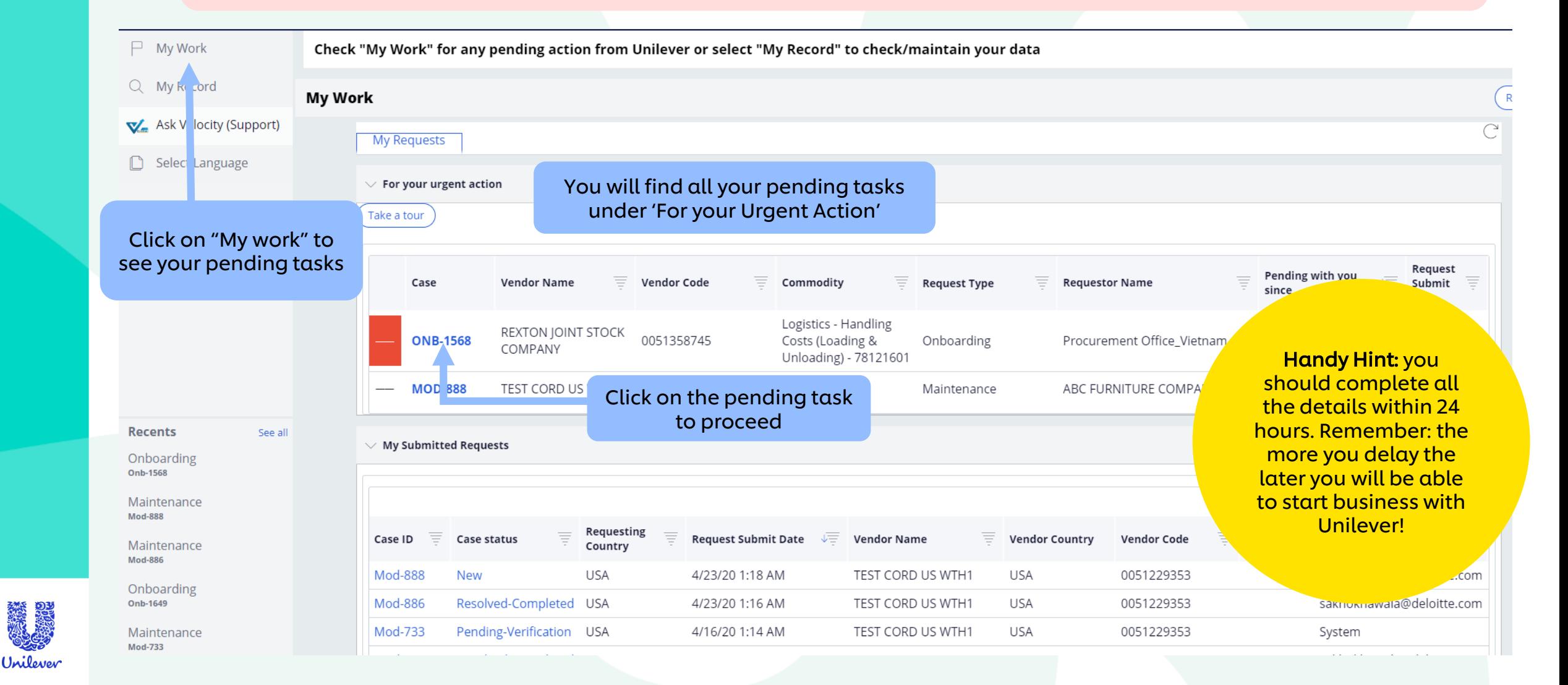

#### Please review and make any required updates to your company details.

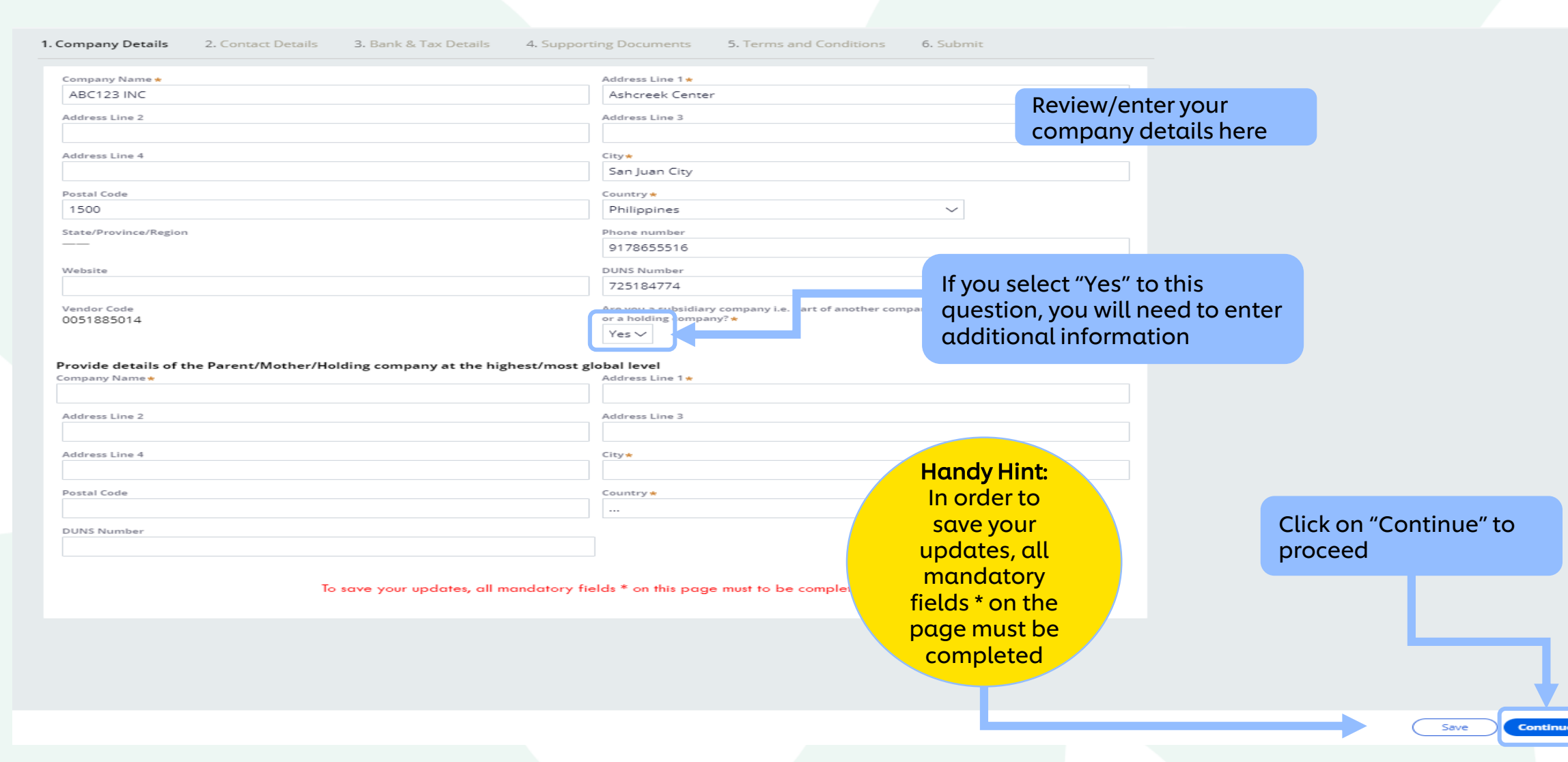

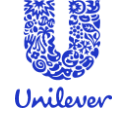

#### Now enter the details of your key business contacts.

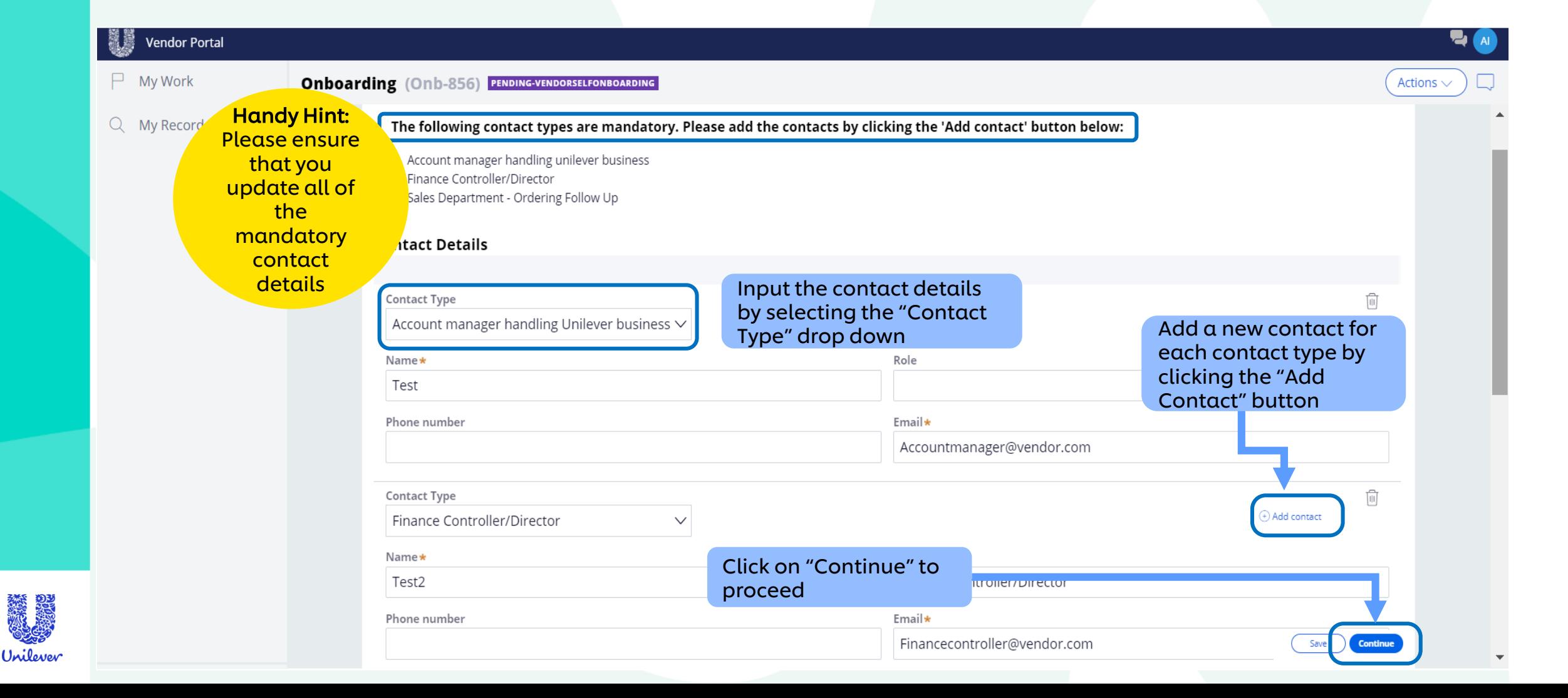

#### Now enter your bank and tax details. Please ensure you enter your IBAN and VAT details.

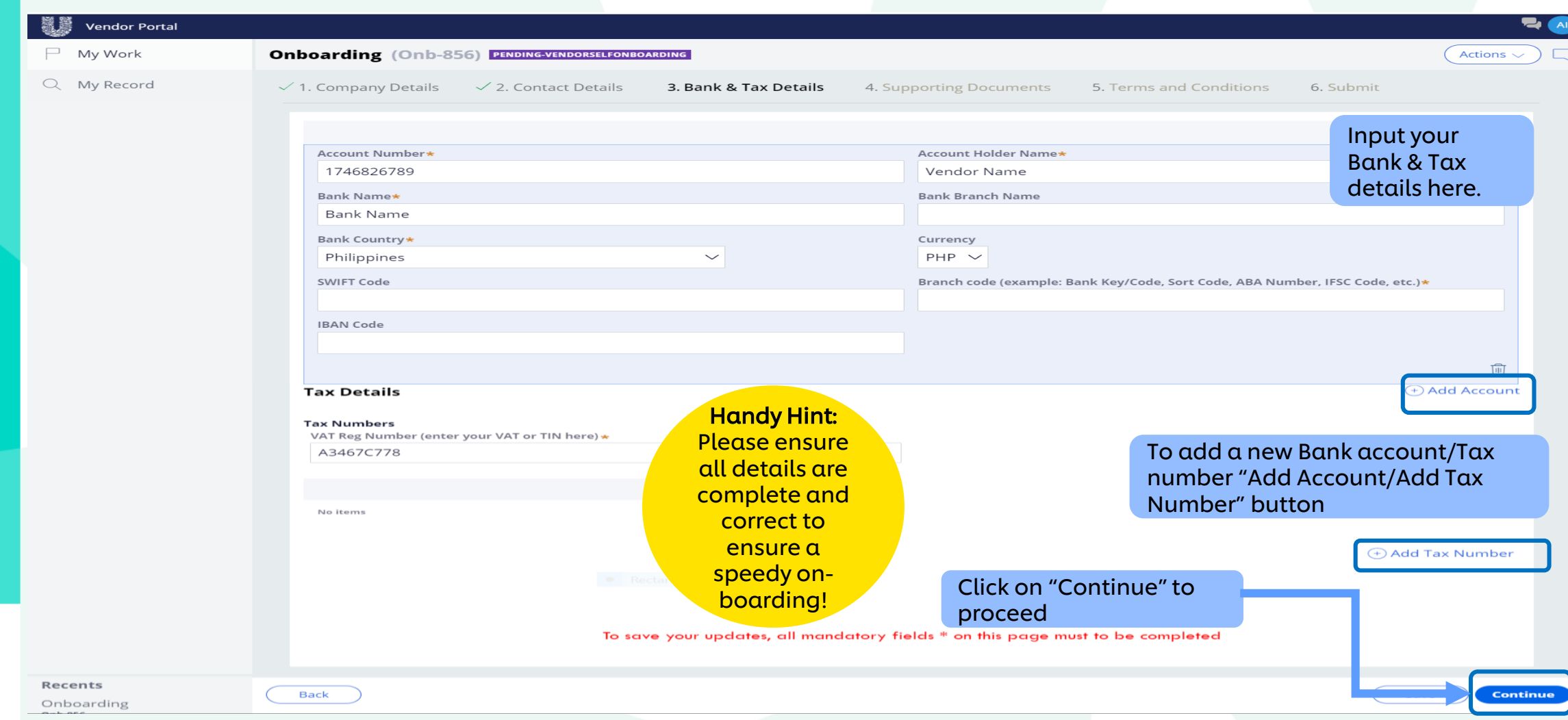

Read through the T's and C's, Responsible Sourcing Policy, and Data rules – you will only be able to proceed if you agree. If you do not agree to all the T & C, contact your Unilever point of contact. If there is an agreement with them, you can agree to a T&C deviation.

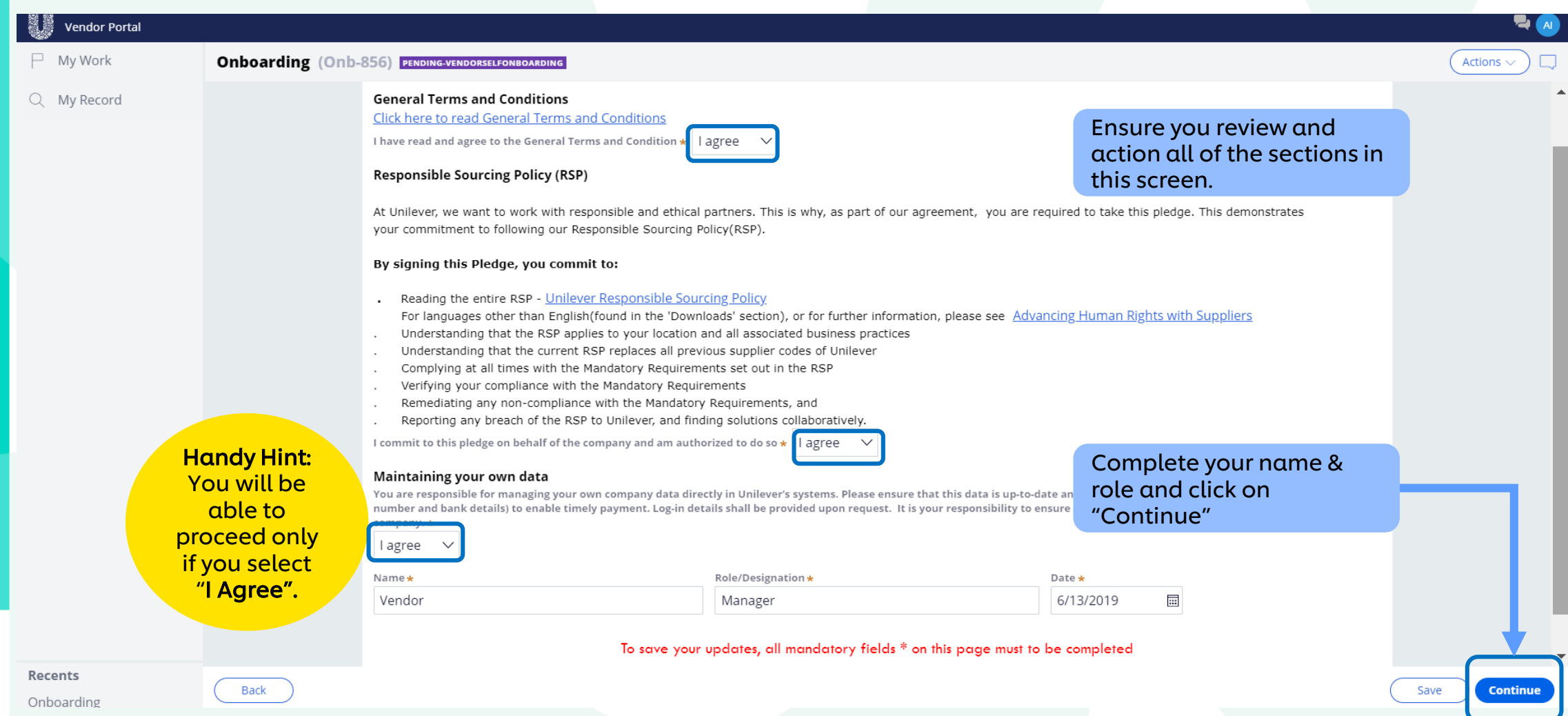

Please upload all the supporting documents as required. Ensure that the details inputted earlier are indicated on the supporting documents. A mismatch can lead to a rejection of request. Mandatory supporting documents are different for each country.

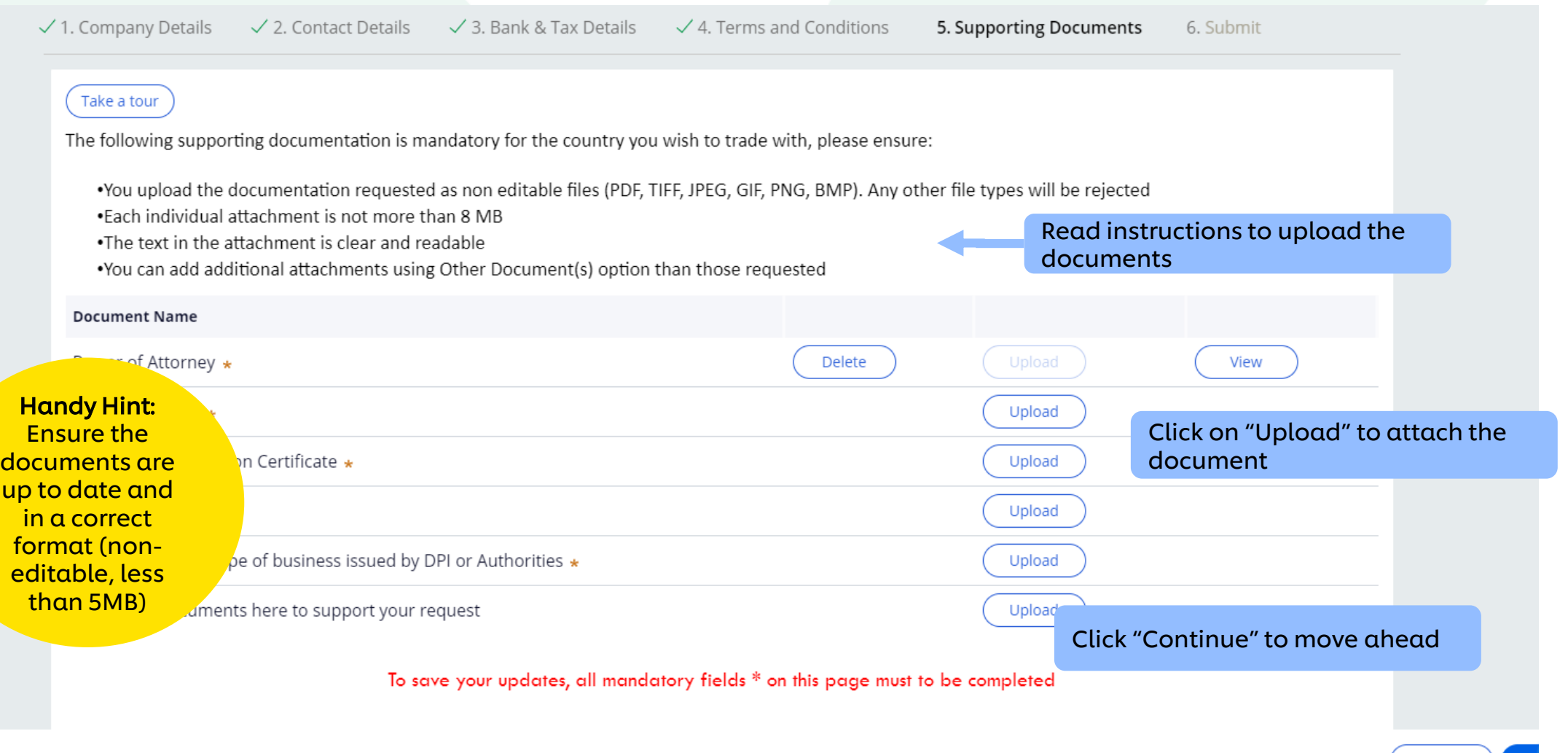

Save

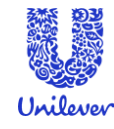

#### Review the details you have entered

鱗器

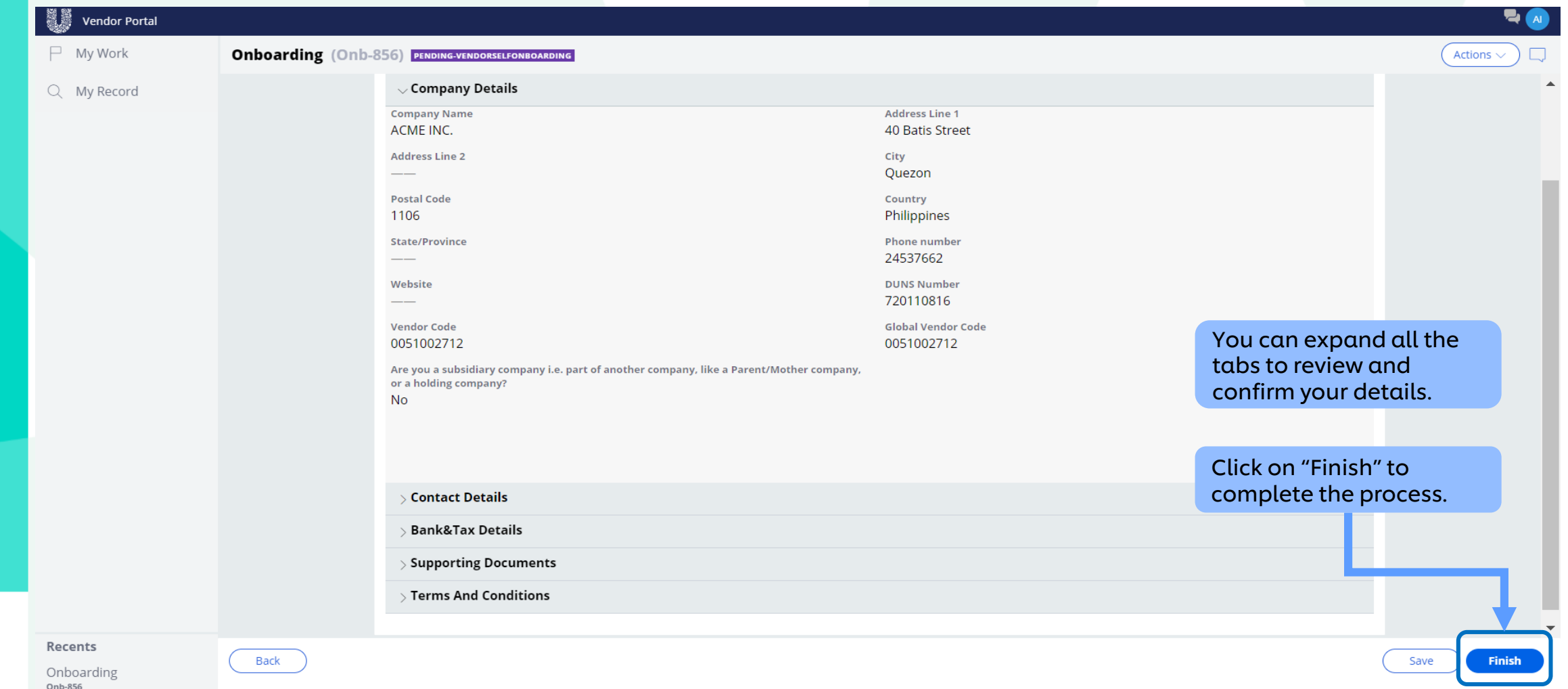

#### Your request is now routed to Unilever for review.

戀怨

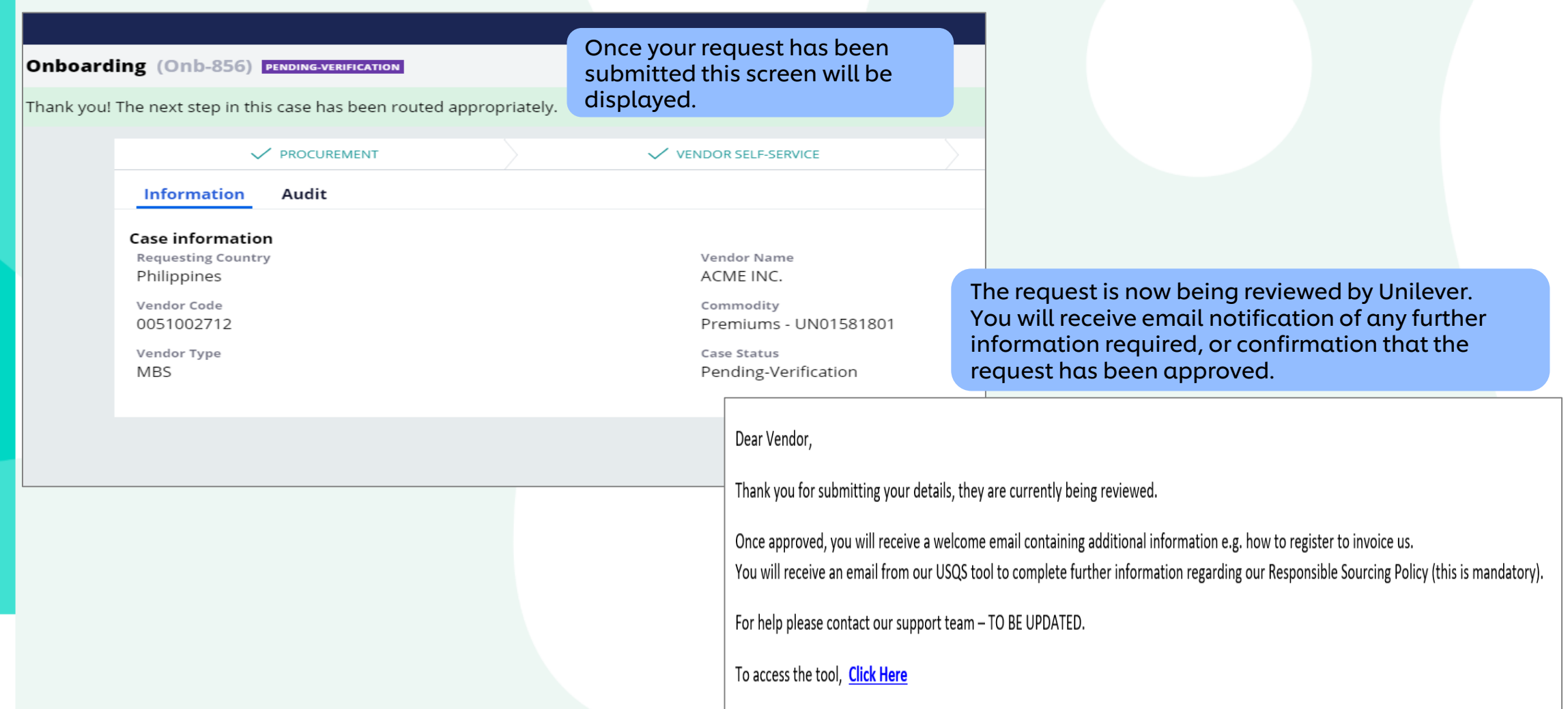

Your request will be sent for review. If your documents do not match the data you have entered, the request will be sent back to you (you will get an email). Once your request is reviewed and approved, it will be completed once the case status is – Resolved completed.

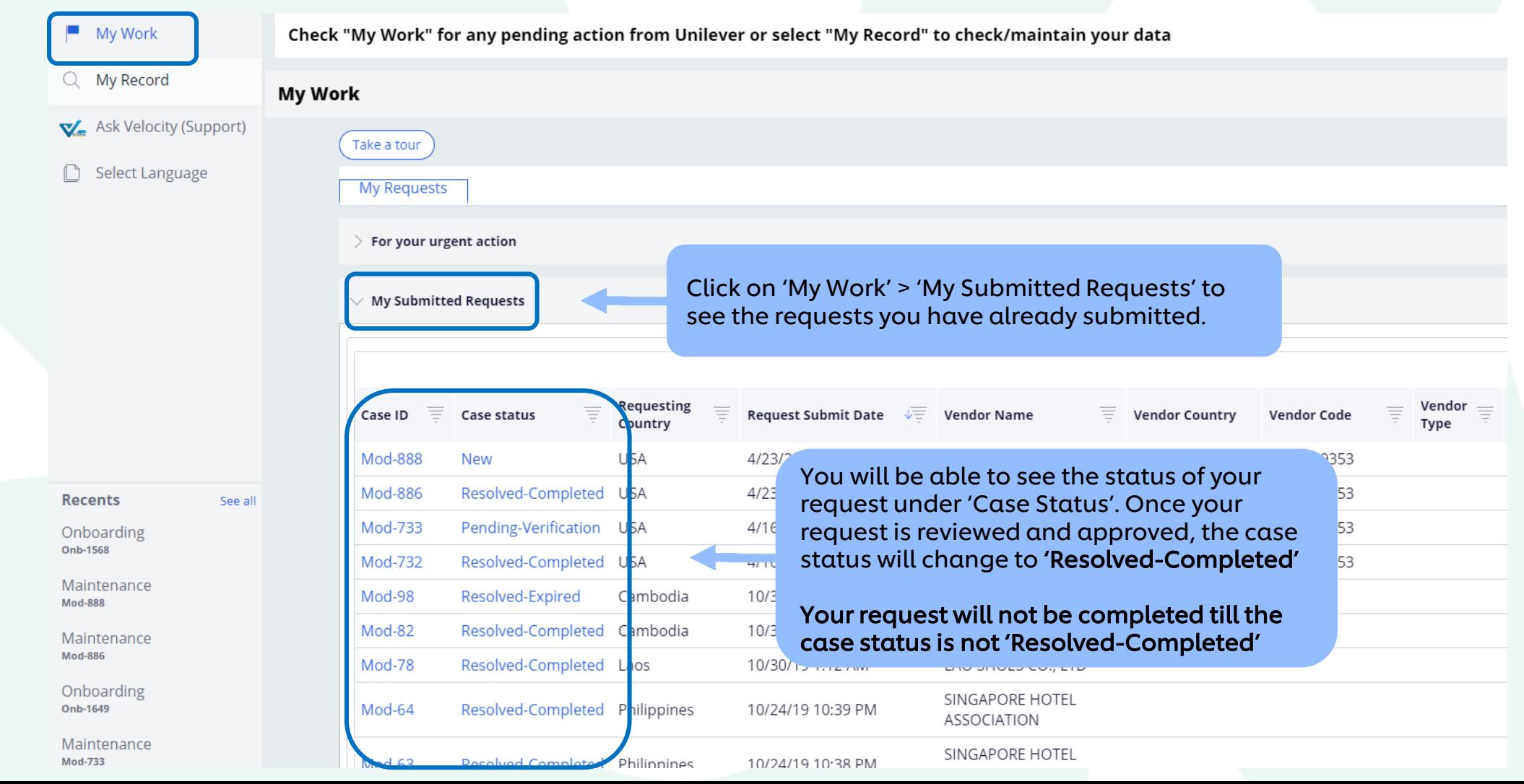

### <span id="page-19-0"></span>Update your Data

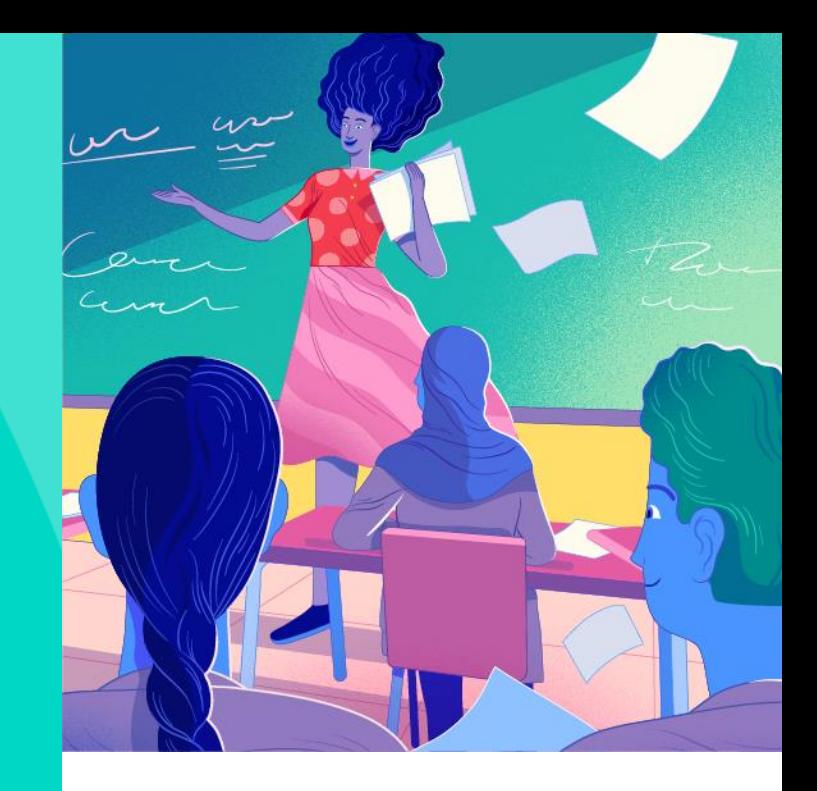

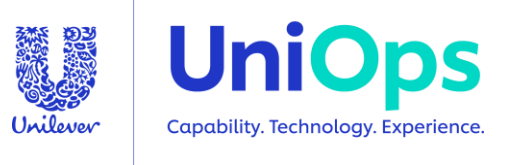

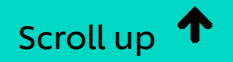

#### You would have received an email from a Unilever user to updated your data by logging into the tool. You can make changes to the details Unilever hold for you.

Dear Vendor,

You have been invited by Unilever contact ProcurementOffice\_PI\_DE to register for/log-in to the Unilever Vendor Portal for Vendor Name - a, Germany.

**Comment by Unilever Contact:** Make changes as per the comments from the Unilever userPlease update your contact details and VAT number You have a modification request Mod-1114 with modification type Contacts awaiting for your action Please click on th for/access our Vendor Tool. "Click Here" to login **Click Here** Use the username/password in the mail to login to the tool Username: sakhokhawala@deloitte.com Temporary Password:

(Please note:

a)if the temporary password field is blank, there is already an account set up to this email address. Just enter the tool using the link above and enter or b) You can not forward/ delegate your username and password to anyone else in your organization.)

After registration, if you want to review/modify details, please click on "My Record" option on the tool.

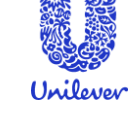

#### You will find the request you need to complete in the "My Work" section of the screen. The request will be in the form of MOD – XXX. The tool will

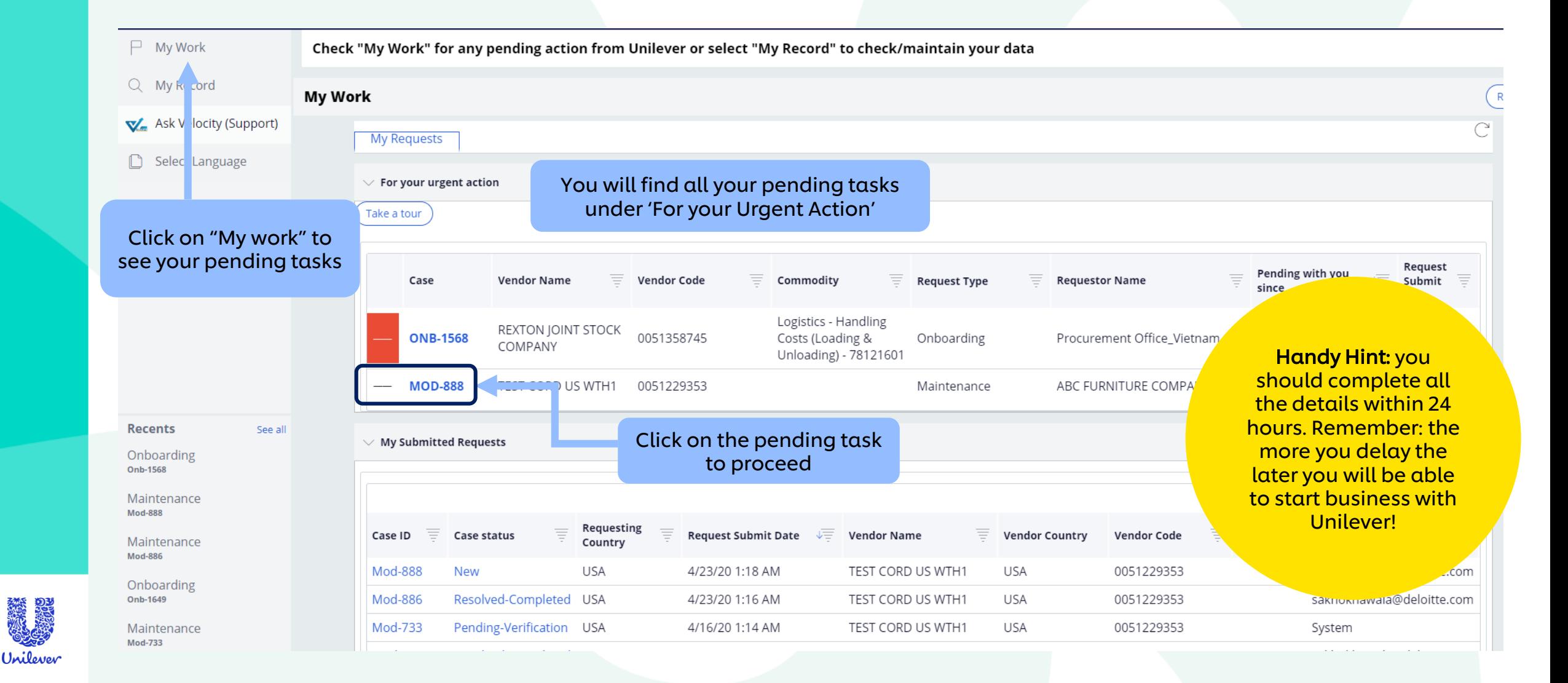

#### Make an update to the data as required. Once you have completed this request, you can click on My Record to change your other data as well.

If the tool doesn't allow you to change your bank/tax details, it is because your contact details aren't updated. Go to 'My Record' and change your contact details first.

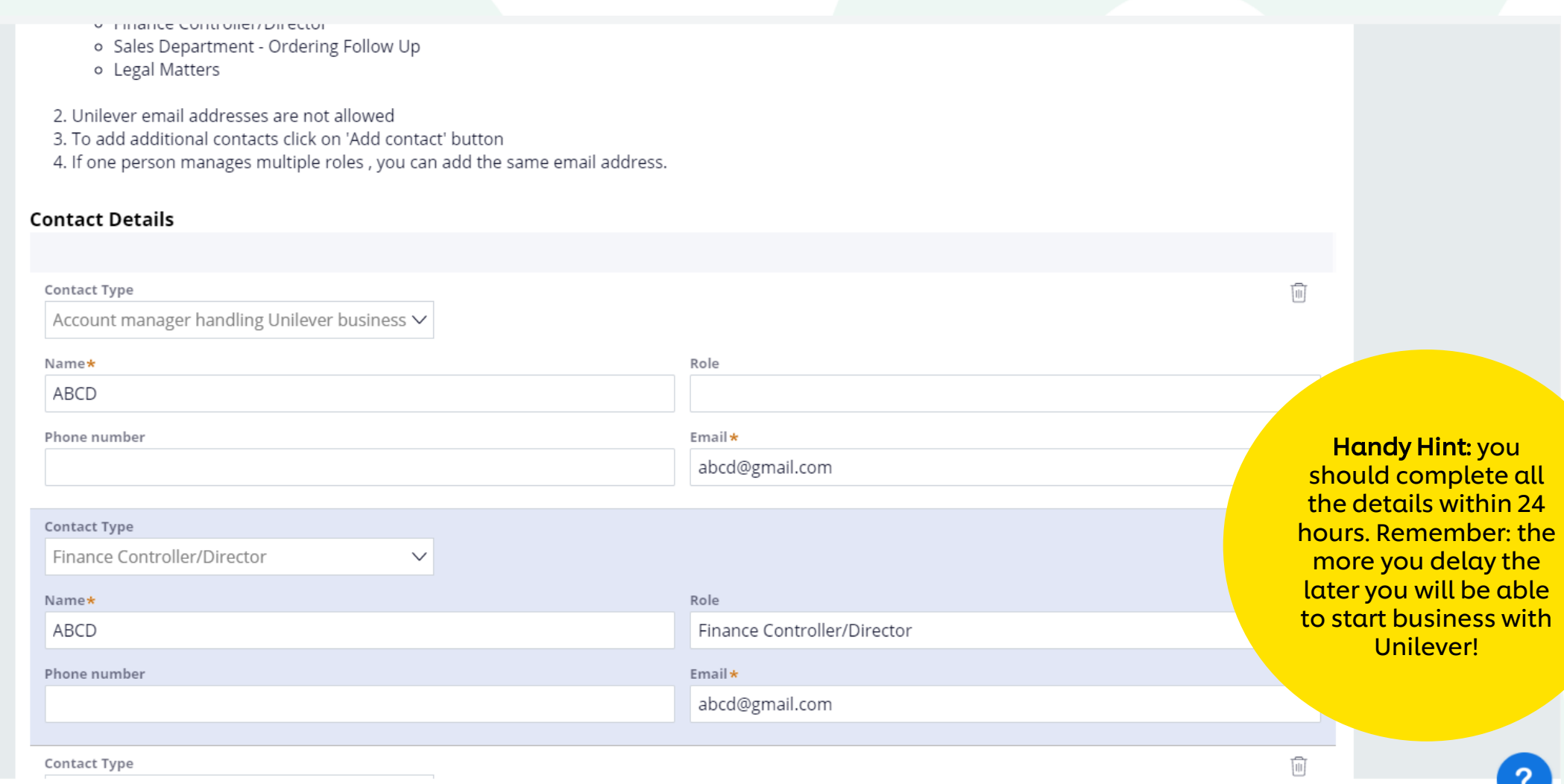

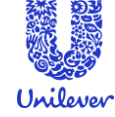

Continu

<span id="page-23-0"></span>Click on 'My Record' to make changes to all your details. Please ensure that your contact details are updated – you wont be able to change your Company or Bank/Tax details otherwise.

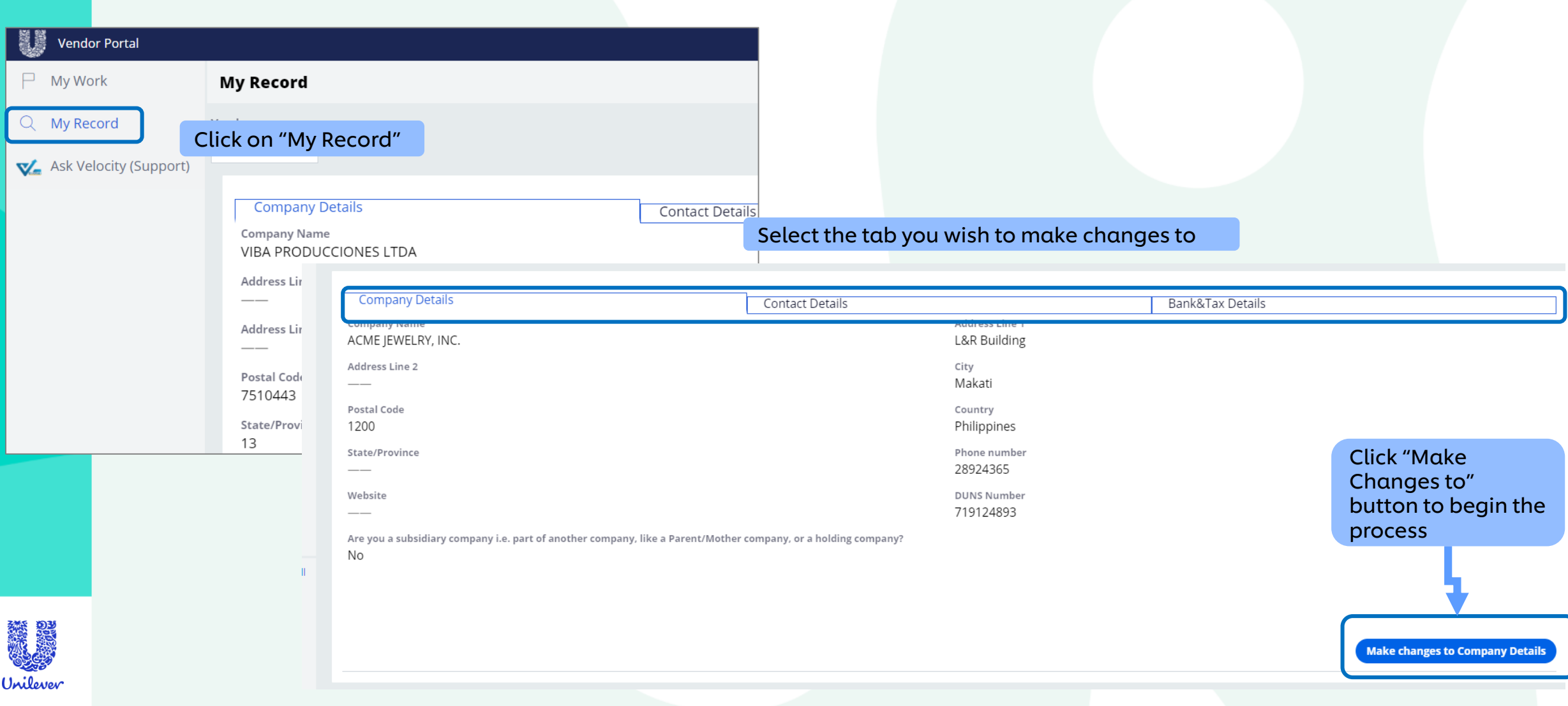

### <span id="page-24-0"></span>Velocity Support

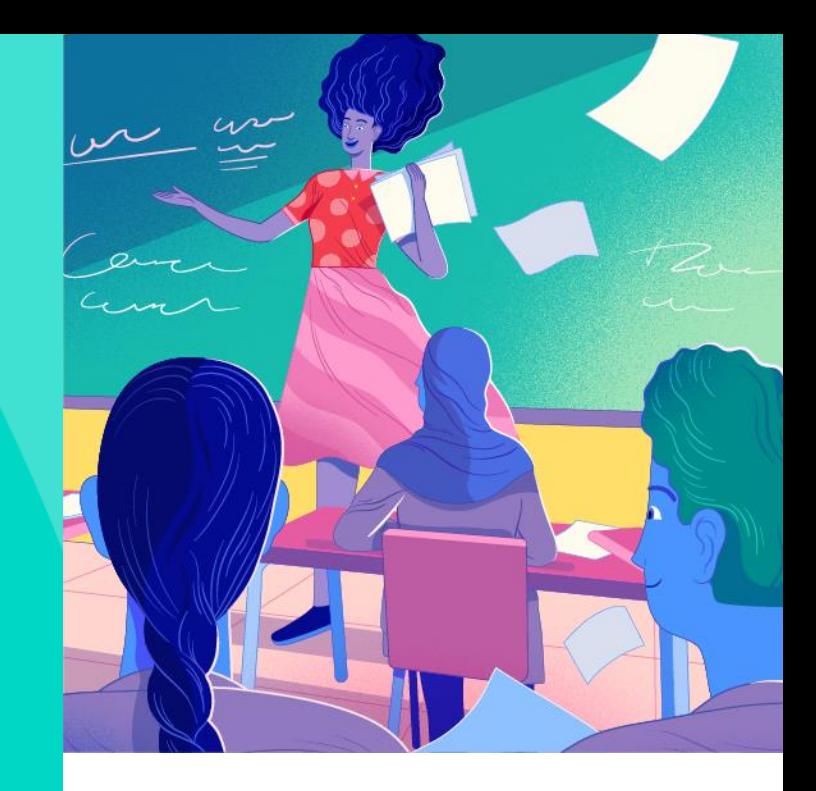

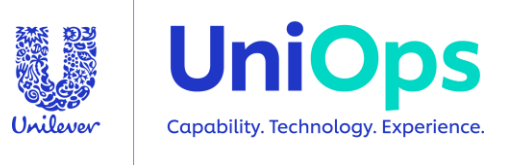

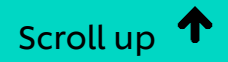

#### For Support / General Queries login to Velocity and click on "Ask Velocity" If you cannot login to Velocity/access the chatbot write to -

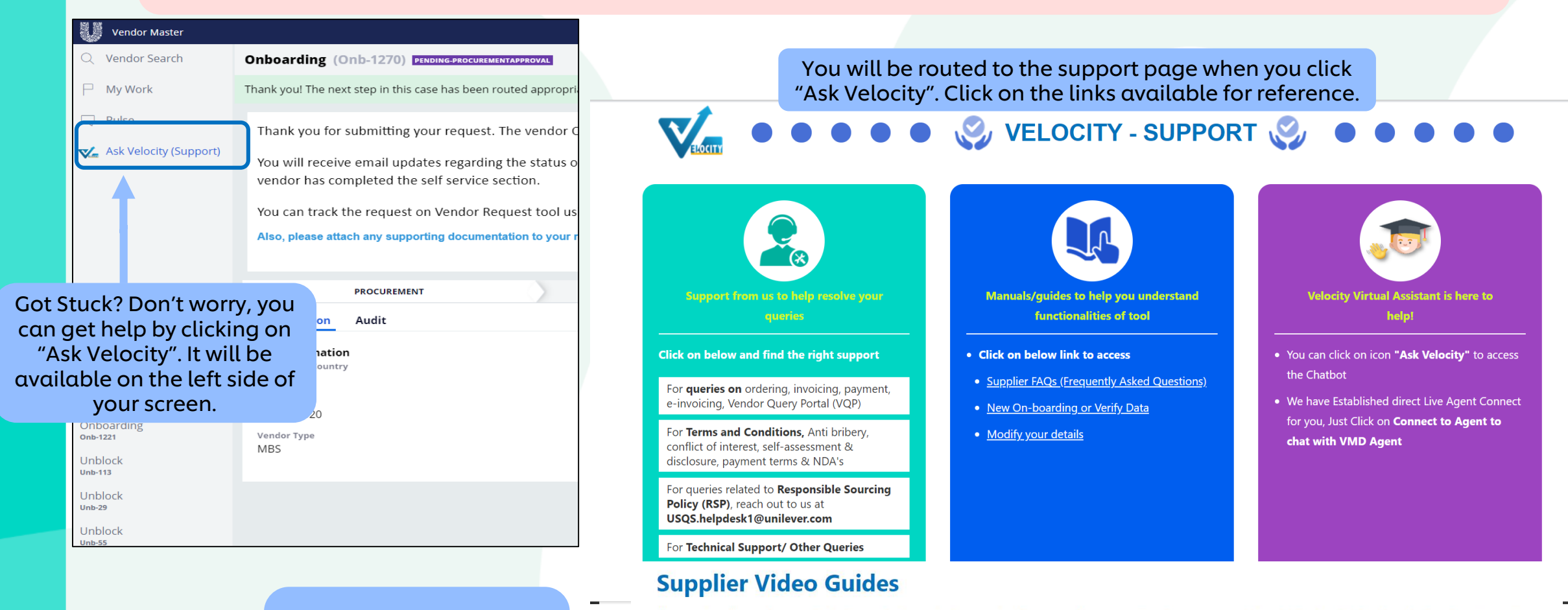

Please note - These videos are illustrative and not specific to a country. Nuances such as supporting documents, mandatory fields etc. will differ based on local requirement

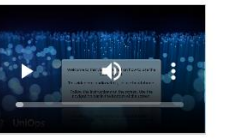

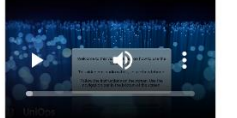

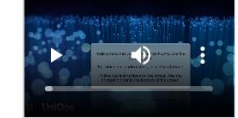

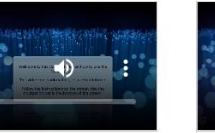

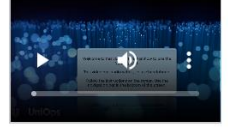

Unilever

#### Use the Supplier Video Guides for reference and guidance on the processes

**How to access 'My** work<sup>'</sup>

**How to access and** change 'My record'

**How to access** support

How to submit the request sent back by

**MDM** 

**How to update Bank** details

#### Live Chat Support – you can access the live chat support in case of any questions or queries.

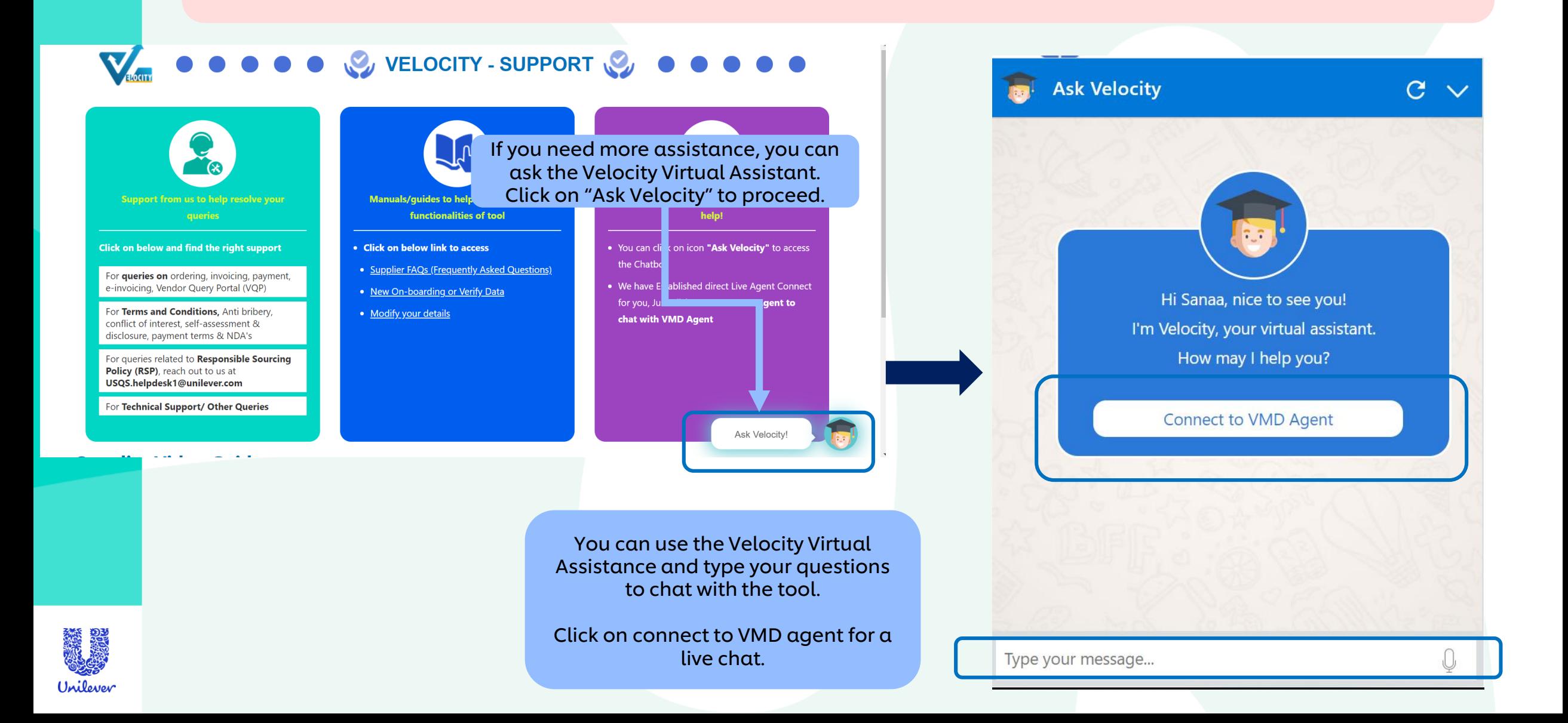

### <span id="page-27-0"></span>Field Specifications - Europe

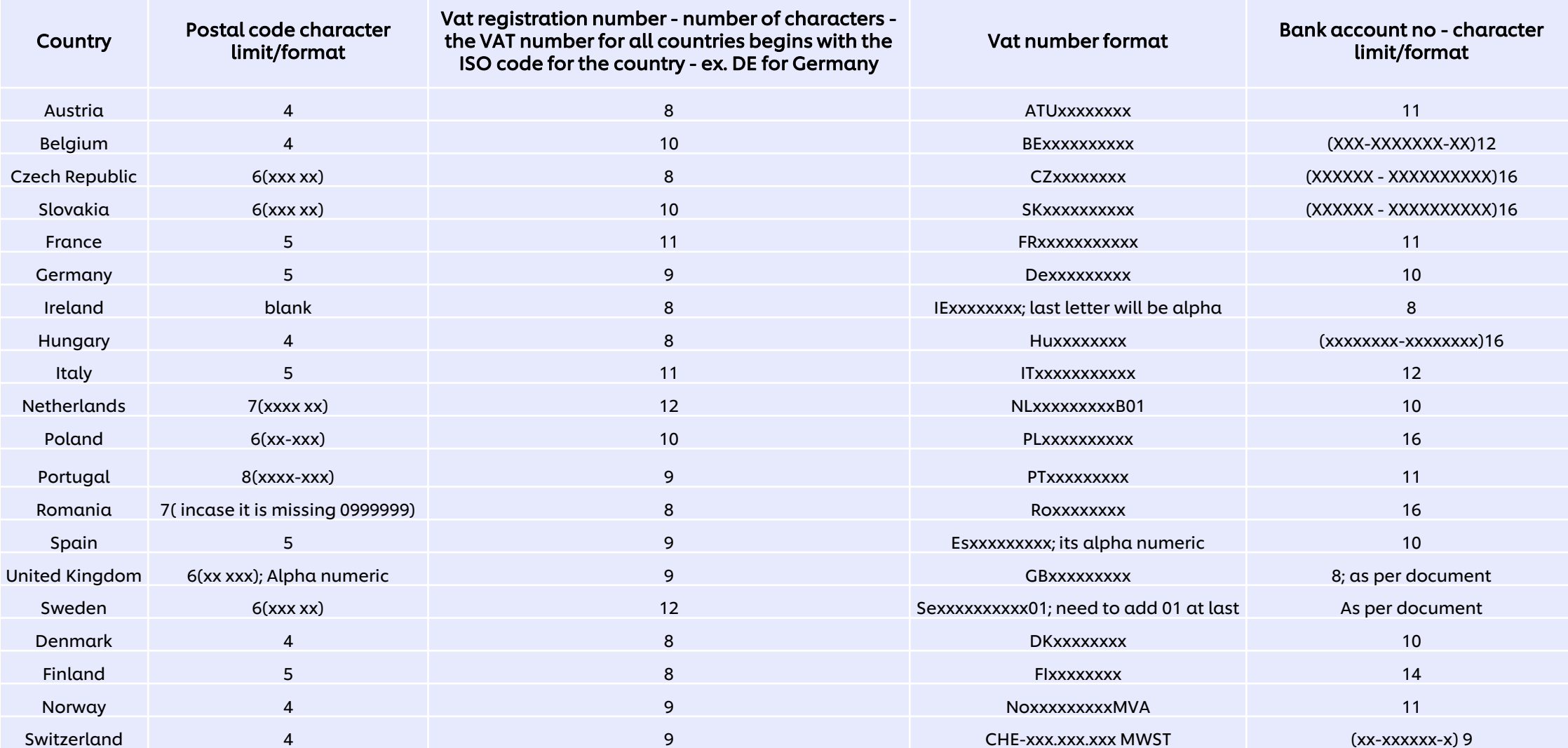

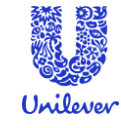

#### Click on your operating system/inbox type

<span id="page-28-0"></span>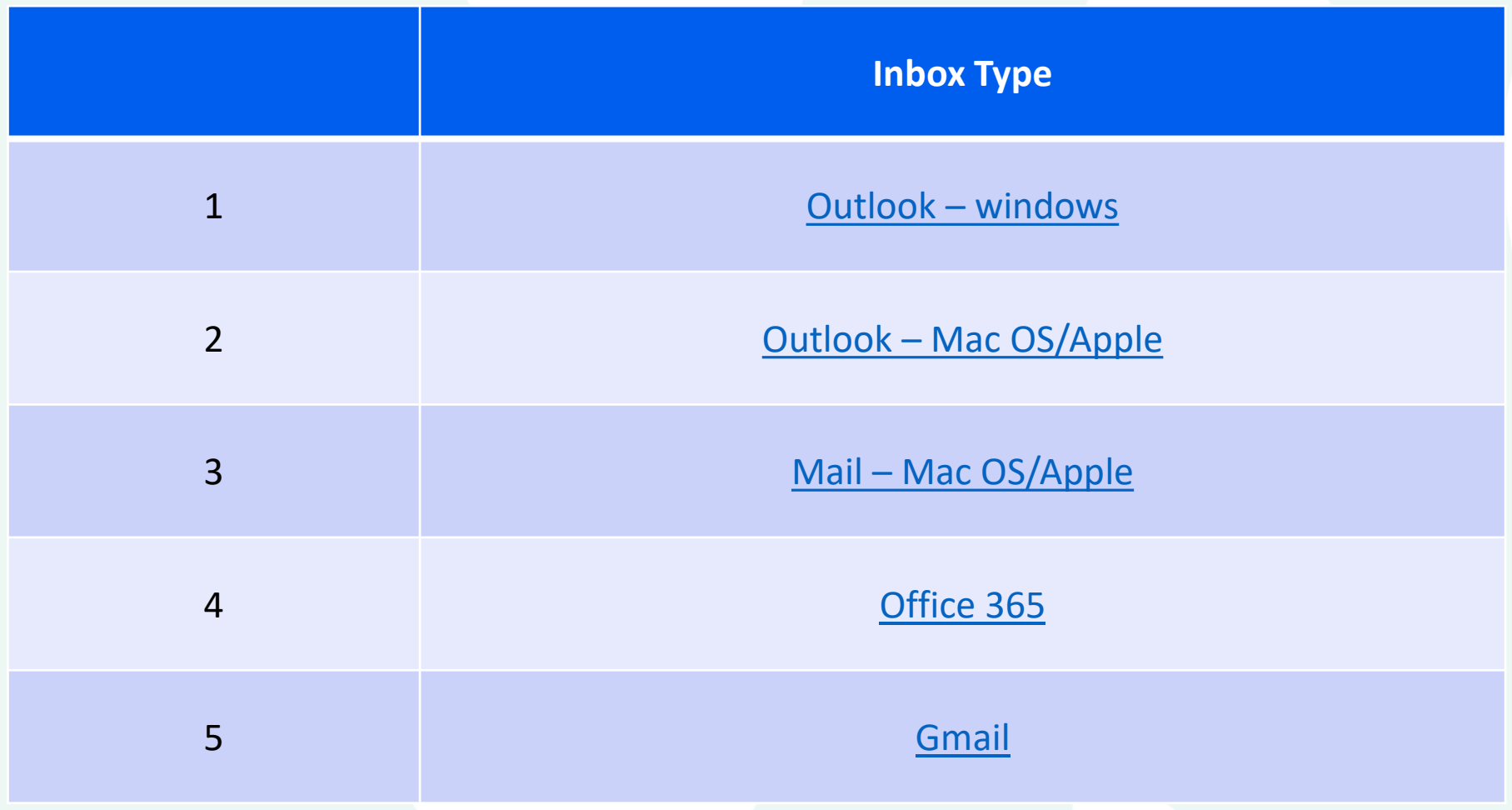

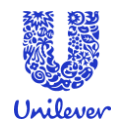

### Outlook – Windows

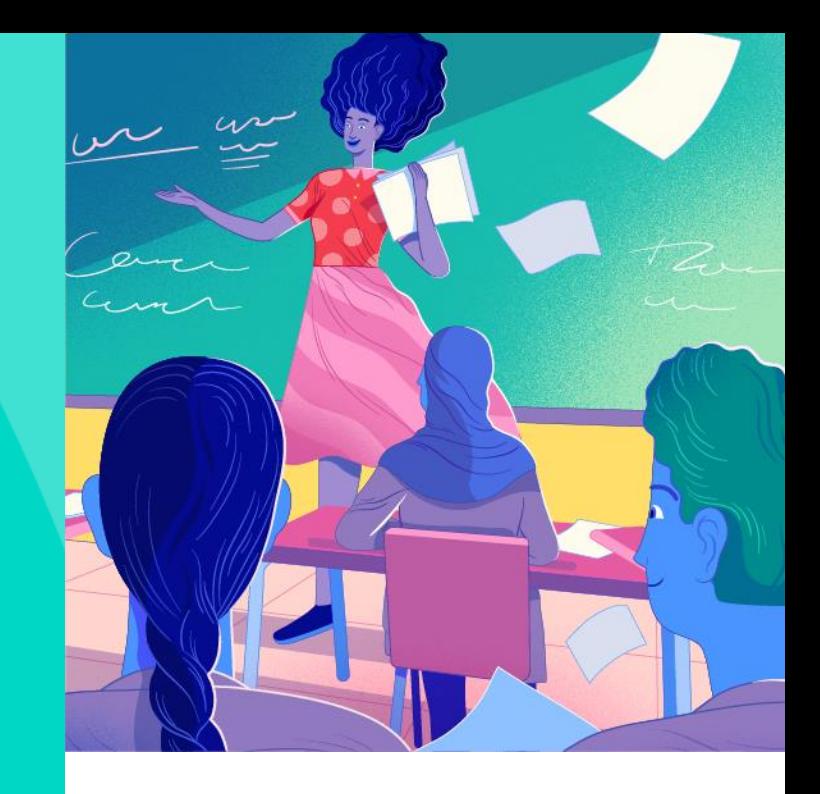

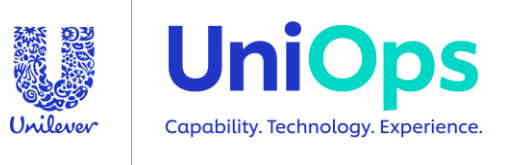

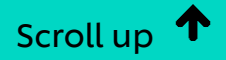

<span id="page-30-0"></span>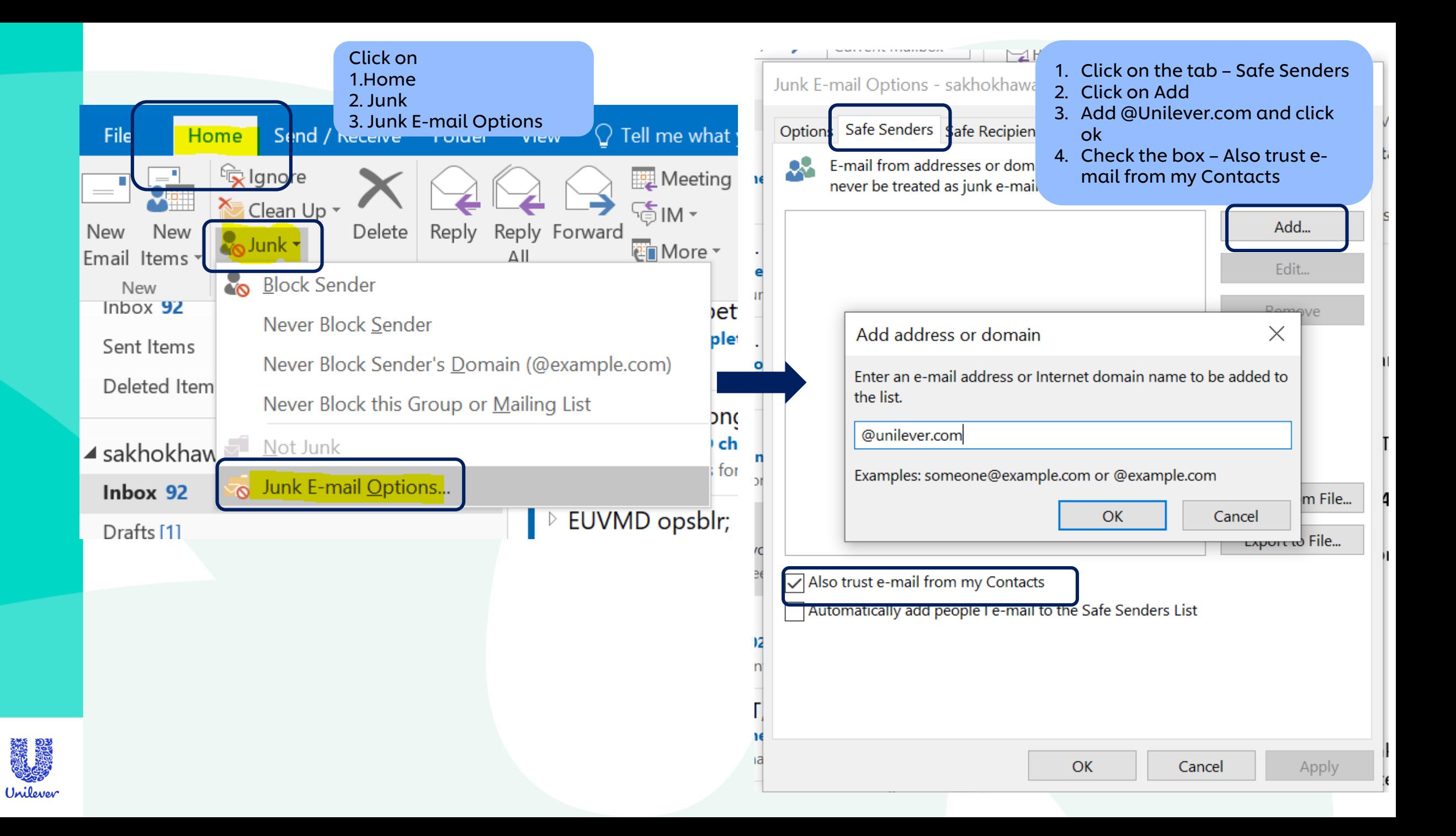

### Outlook – Mac OS

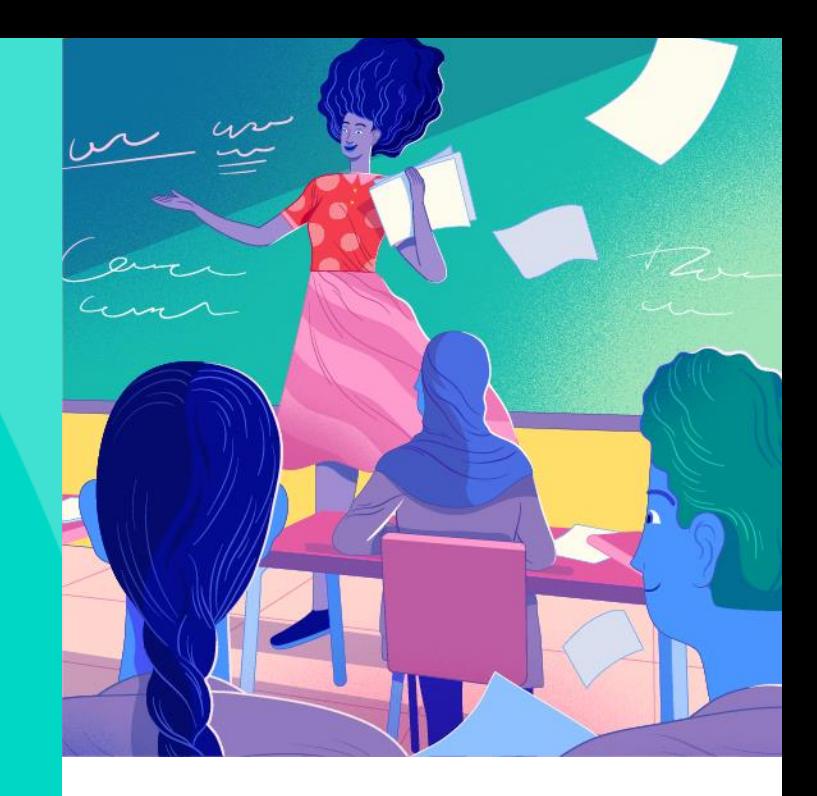

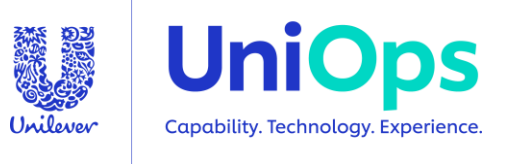

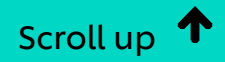

<span id="page-32-0"></span>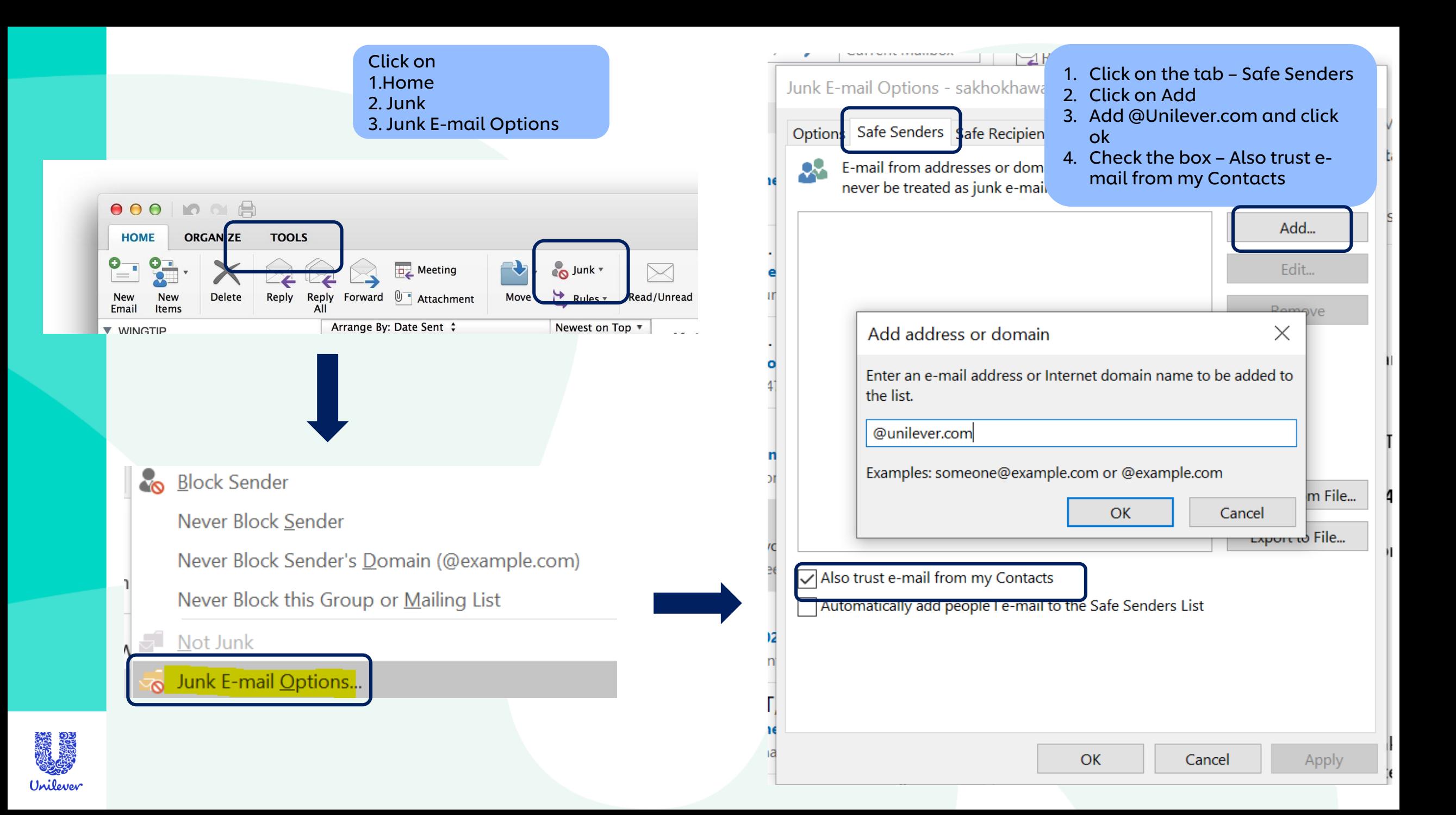

### Mail – Mac OS/Apple

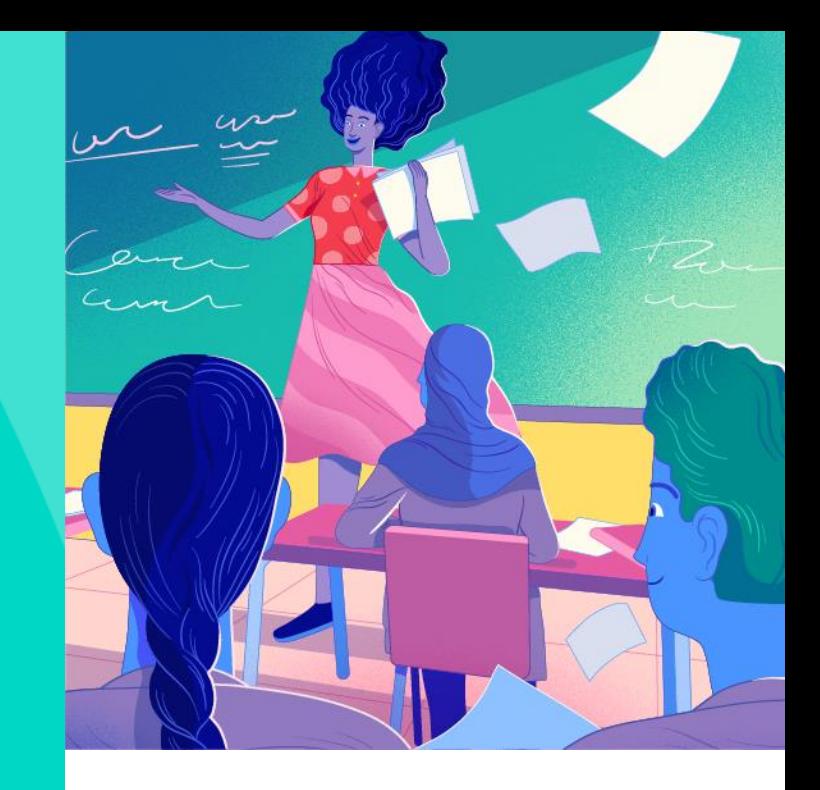

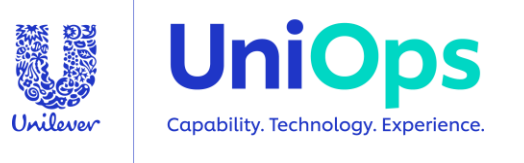

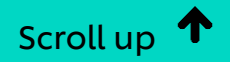

<span id="page-34-0"></span>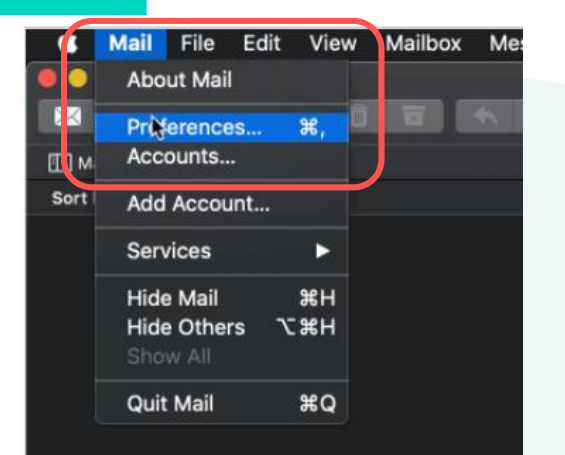

Click on 1.Mail 2. Preferences

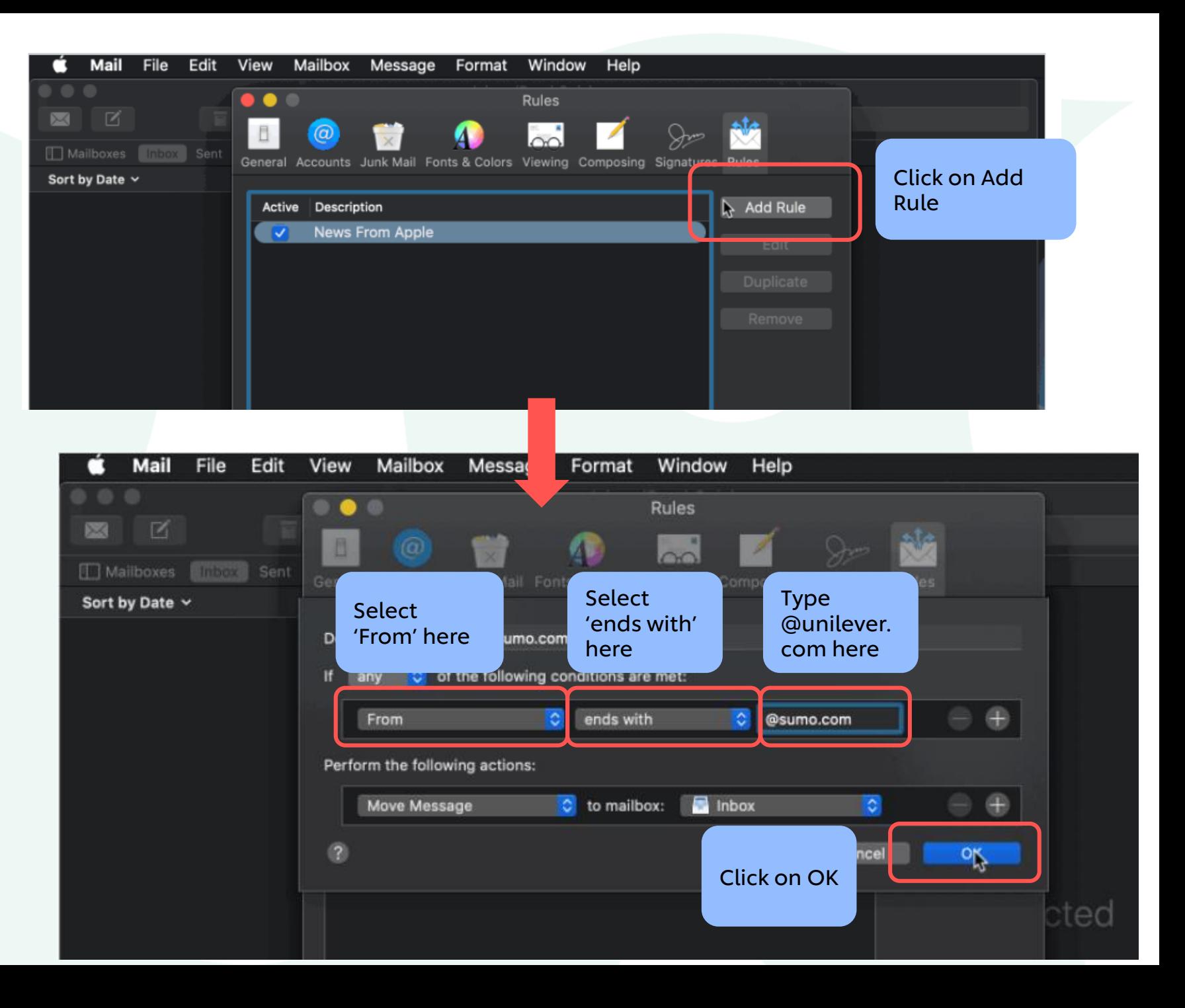

### Office 365

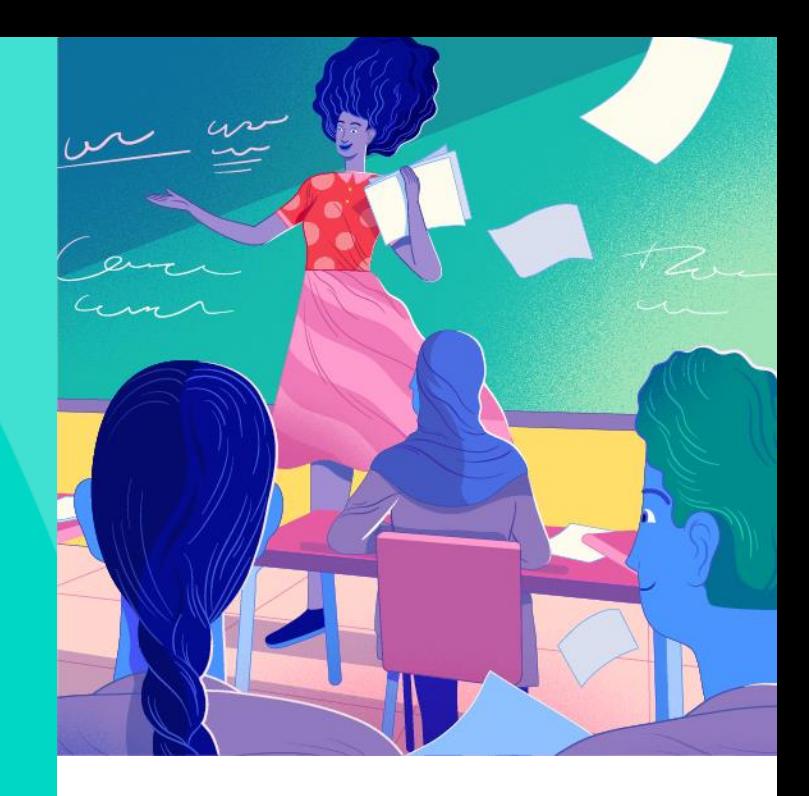

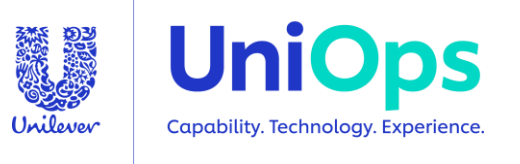

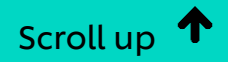

<span id="page-36-0"></span>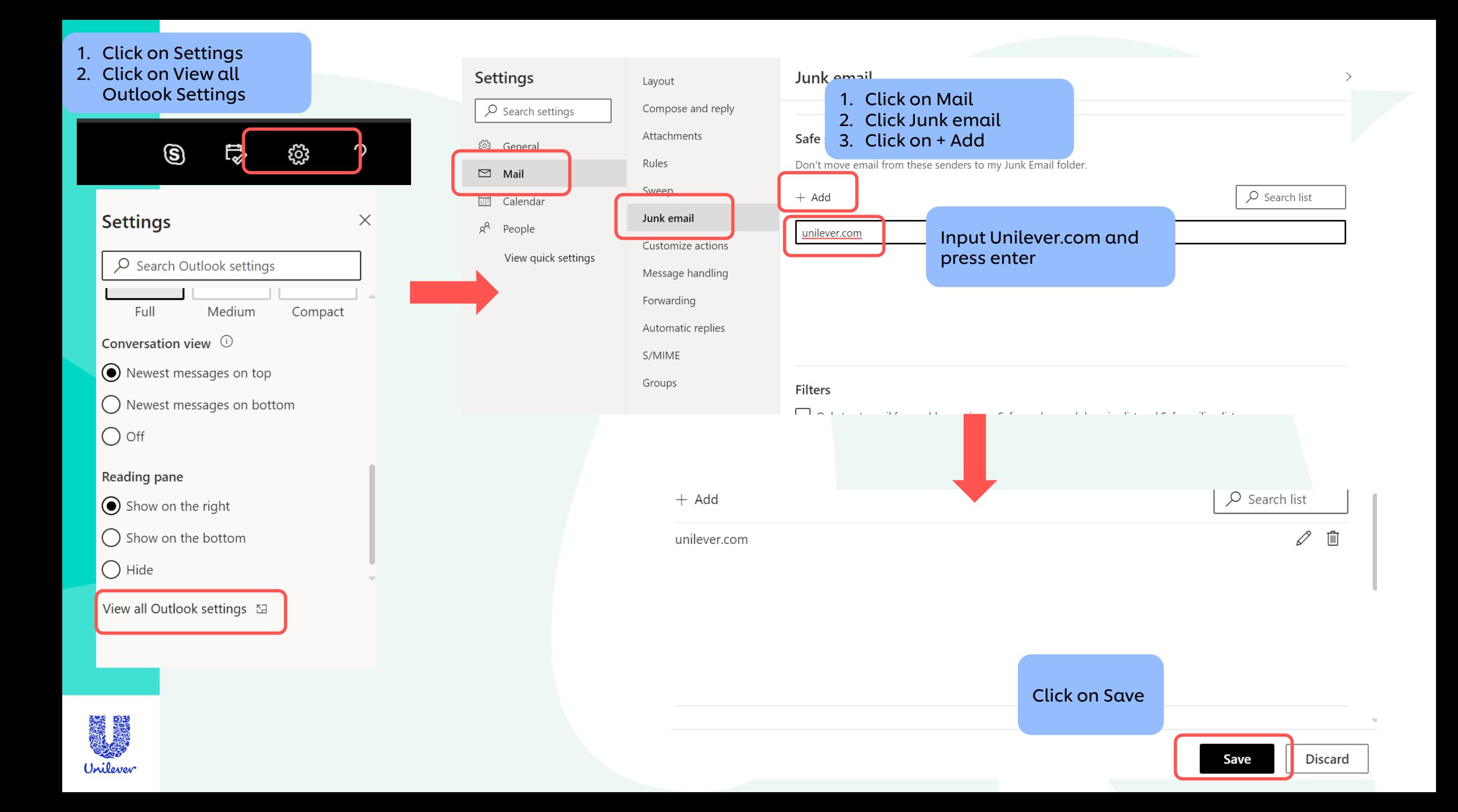

### **Gmail**

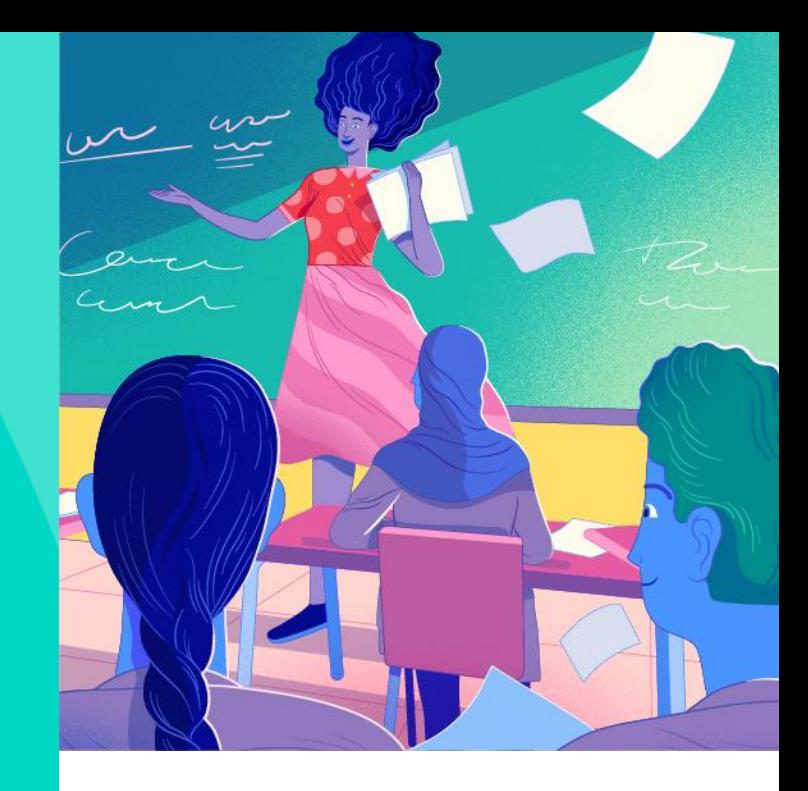

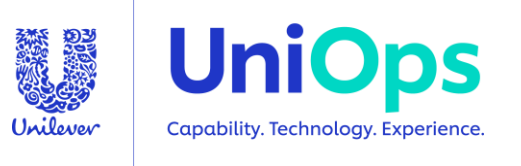

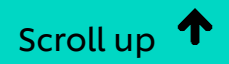

<span id="page-38-0"></span>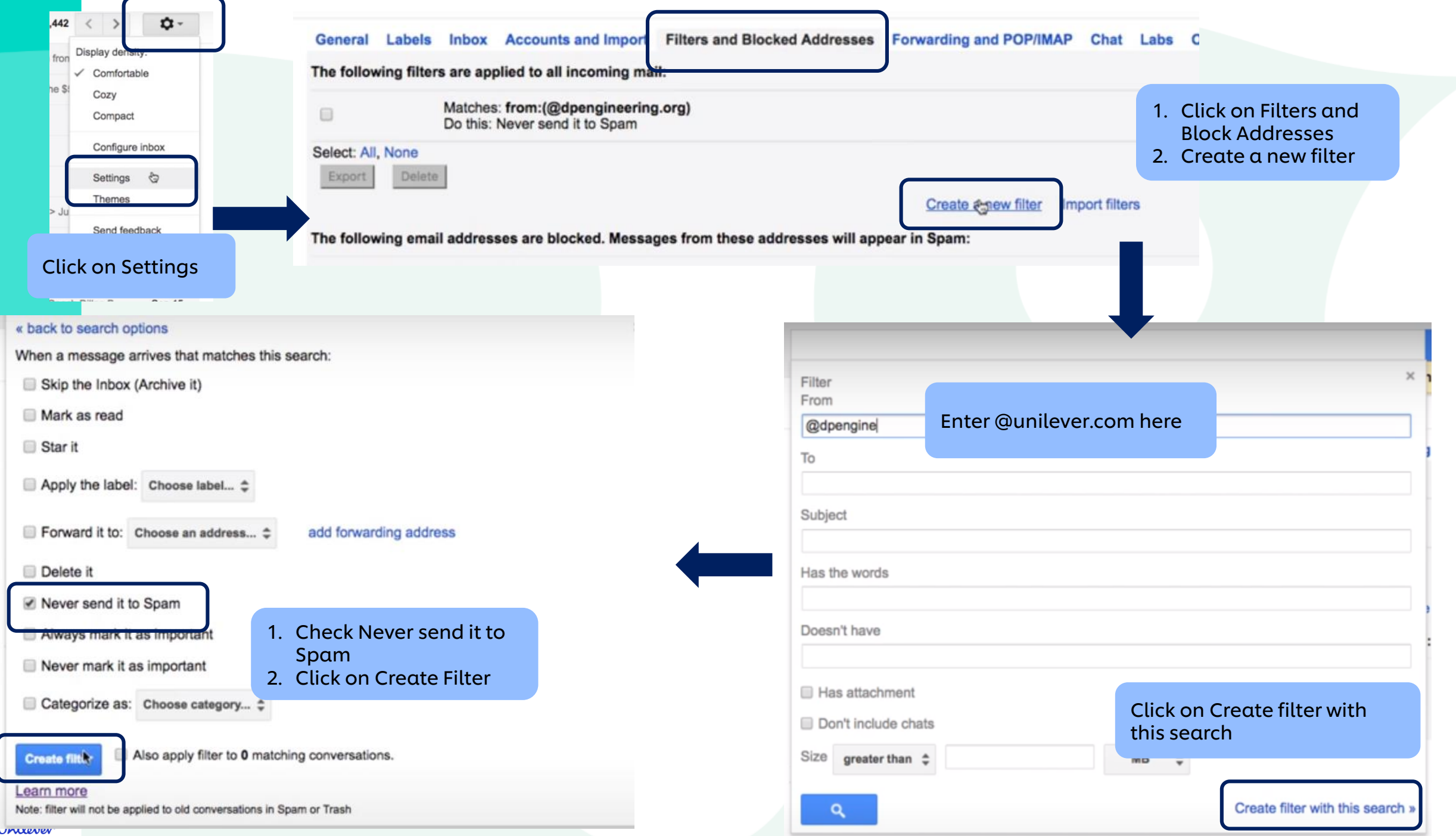

# THANK YOU

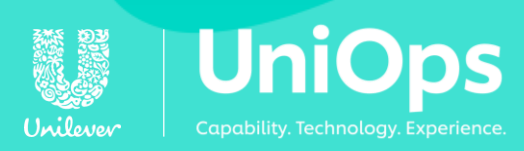